# 大和高原観光振興事業 WEBサイト制作 マニュアル

2021年12月23日 東京国際工科専門職大学 目 次

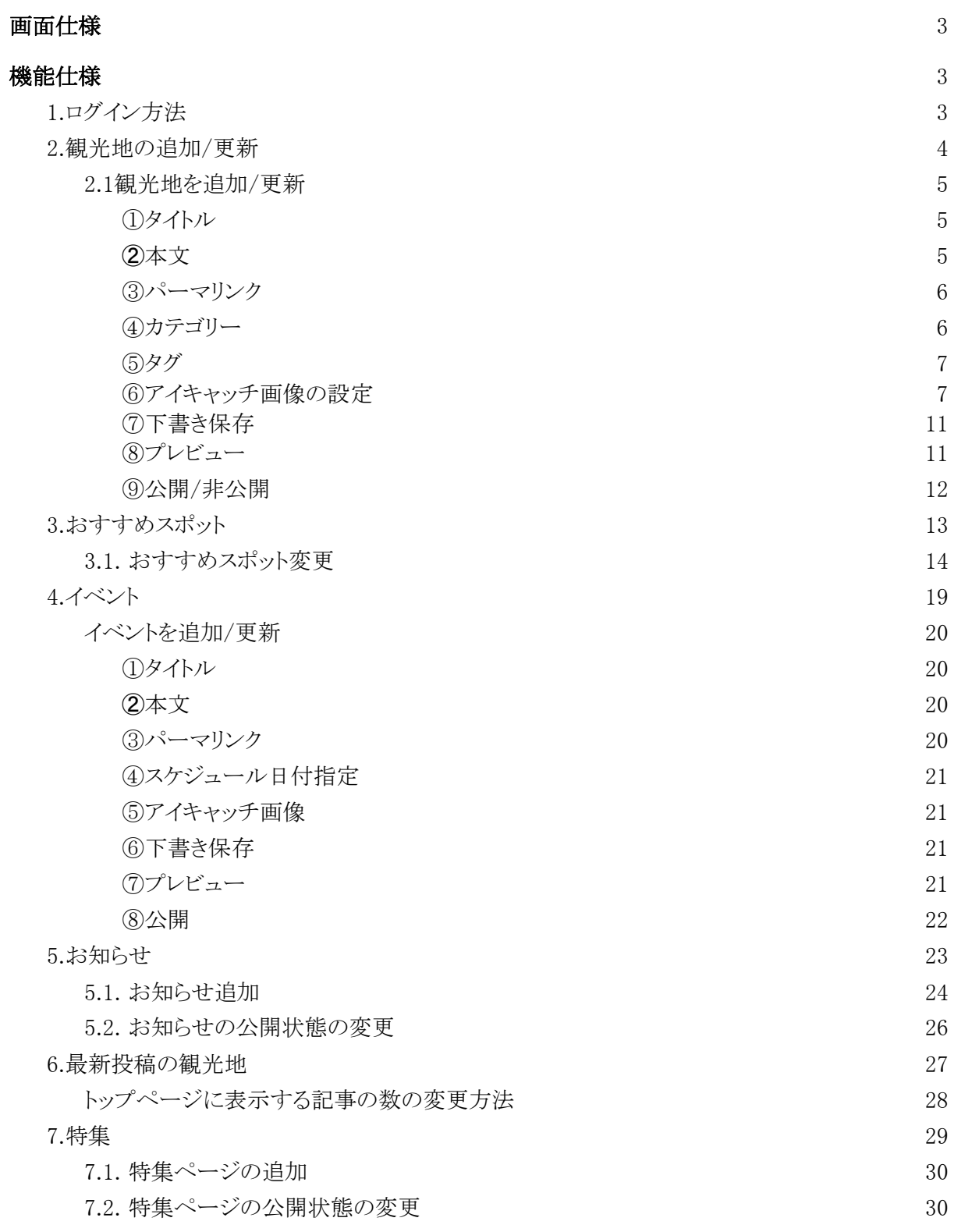

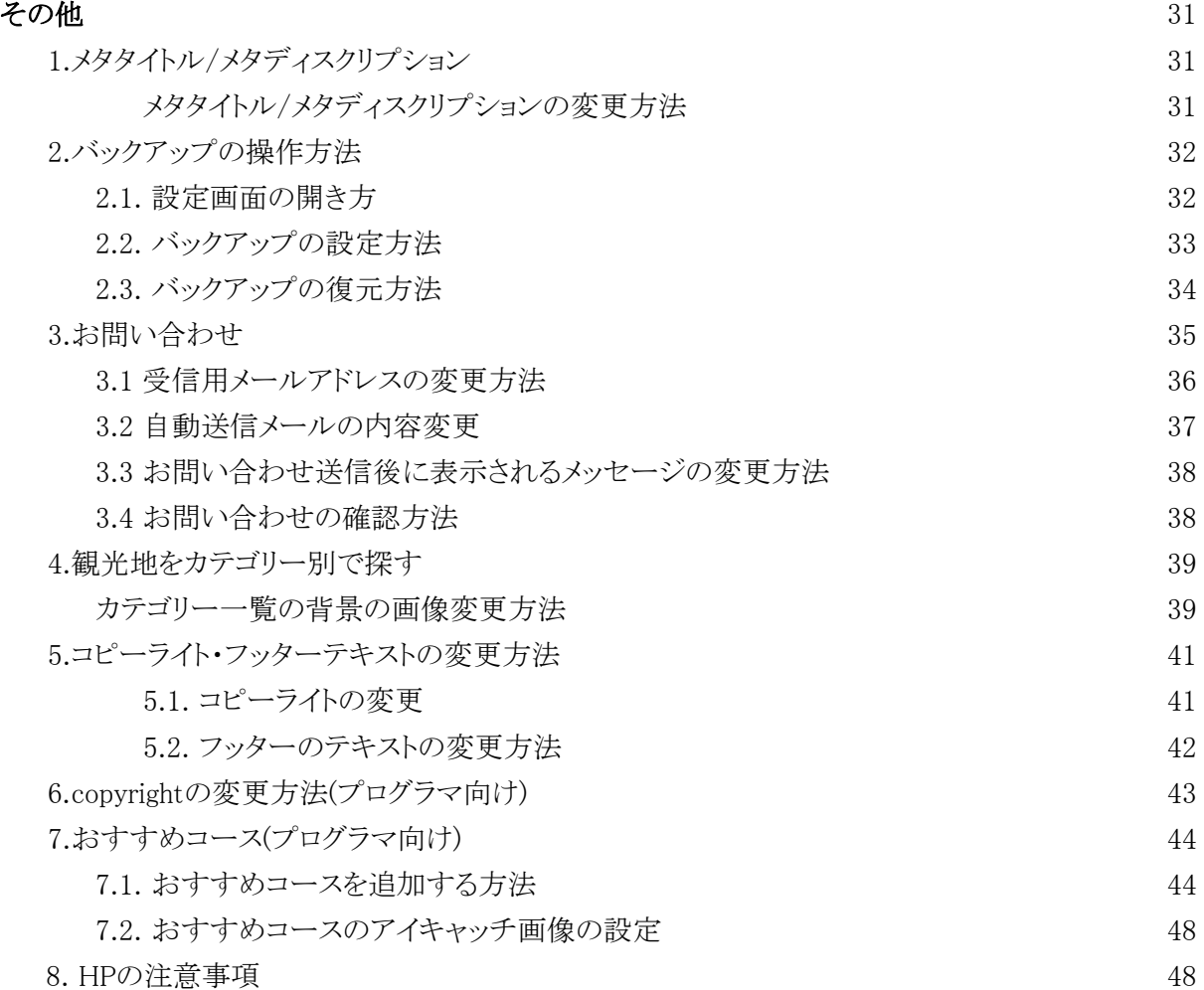

# <span id="page-3-0"></span>● 画面仕様

[ページ遷移図](https://docs.google.com/presentation/d/1NgreBTS_WUSuty3N2sHMcngp6s9fmTgR/edit?usp=sharing&ouid=103593541609633004662&rtpof=true&sd=true)

ページ遷移図は別途資料にあります。

<span id="page-3-1"></span>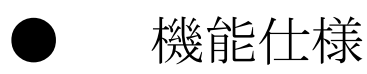

### <span id="page-3-2"></span>1.ログイン方法

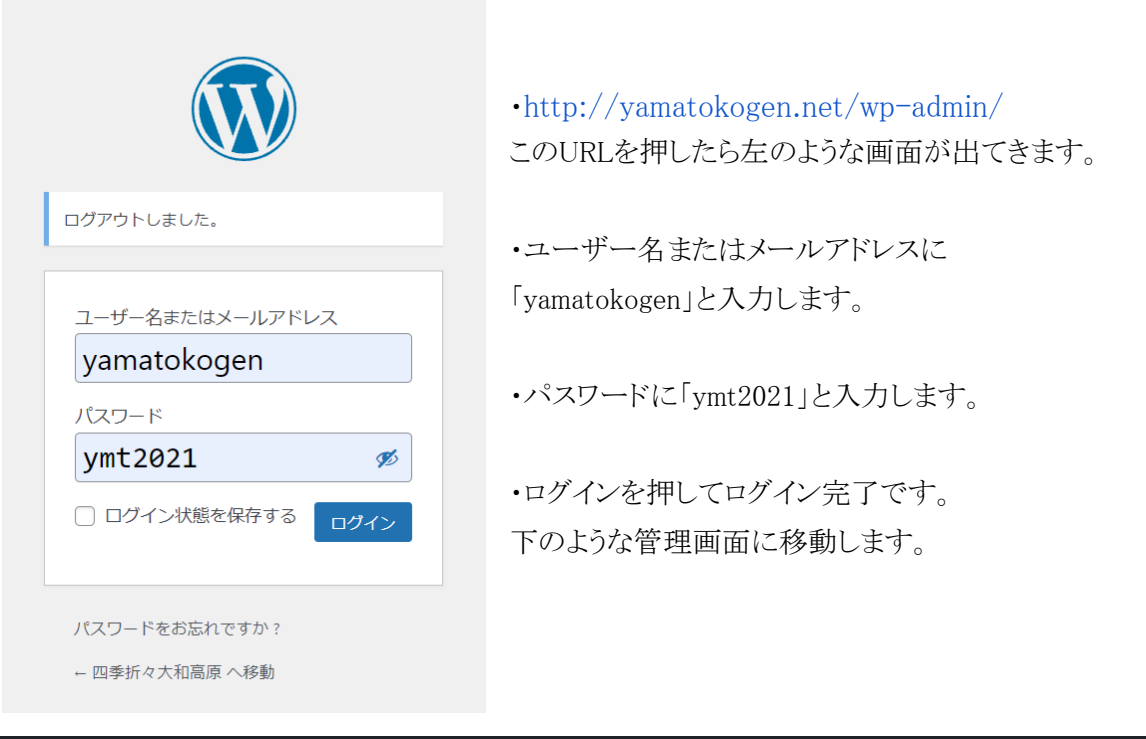

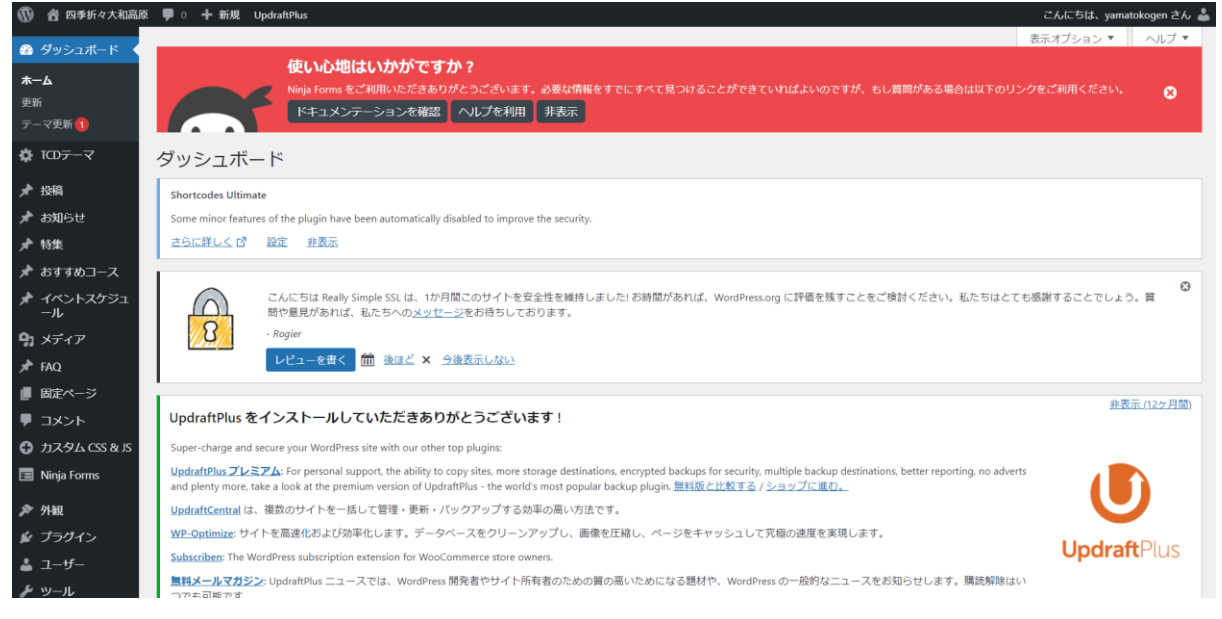

### <span id="page-4-0"></span>2.観光地の追加/更新

カテゴリーなどからページ遷移することで表示される観光地の詳細情報。 投稿ページを追加することでページに追加することが出来ます。

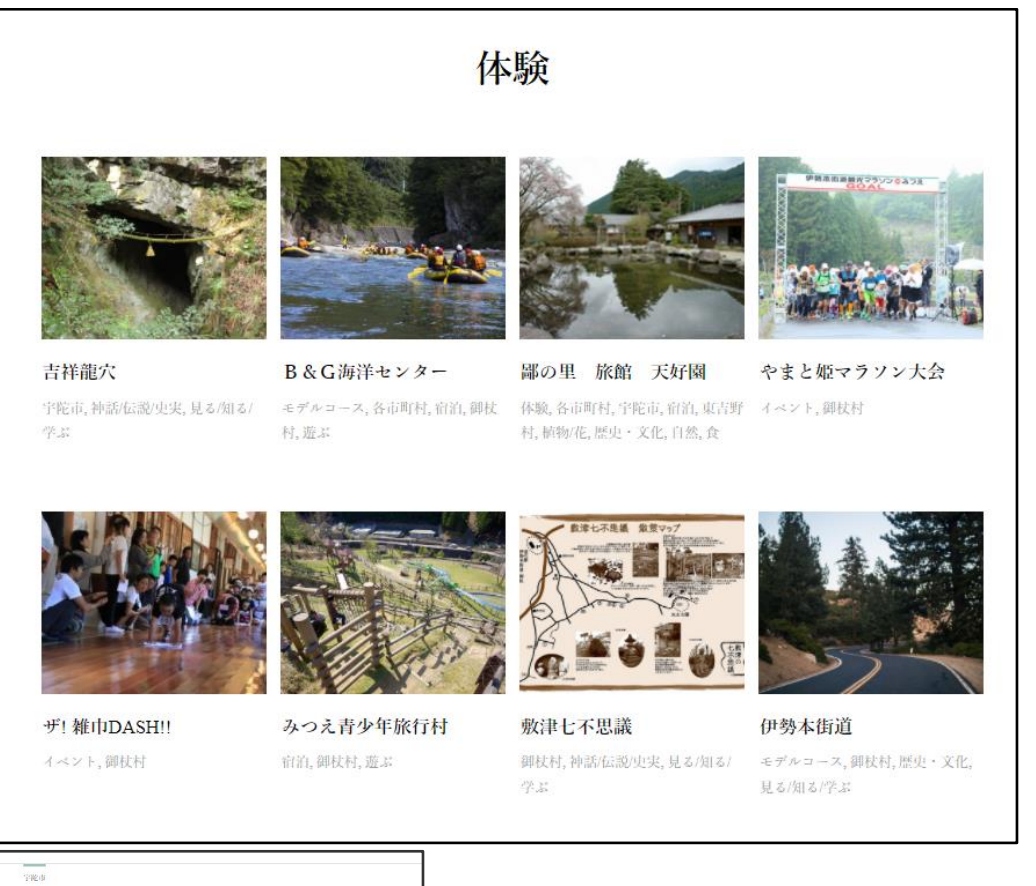

吉祥龍穴 能穴神社の奥の院。龍が住むと伝えられる吉祥龍穴 吉祥龍穴は、室生用沿いに進み、林道四ヶ村線を山の中へと進む。<br>坂を巻ると右手側に烏居と「天の岩戸」と書かれた看板が現れる。 天の岩戸から少し行けば、吉祥龍穴への降り口が現れる。 奈良県宇陀市室生 交通アクセス

> 室生龍穴神社は、室生寺から室生川に沿 ってIkmきった渓谷の入口にある。

-<br>古祥龍穴は、室生龍穴神社からさらに

### <span id="page-5-0"></span>2.1観光地を追加/更新

・管理画面左側の「投稿」を押します。

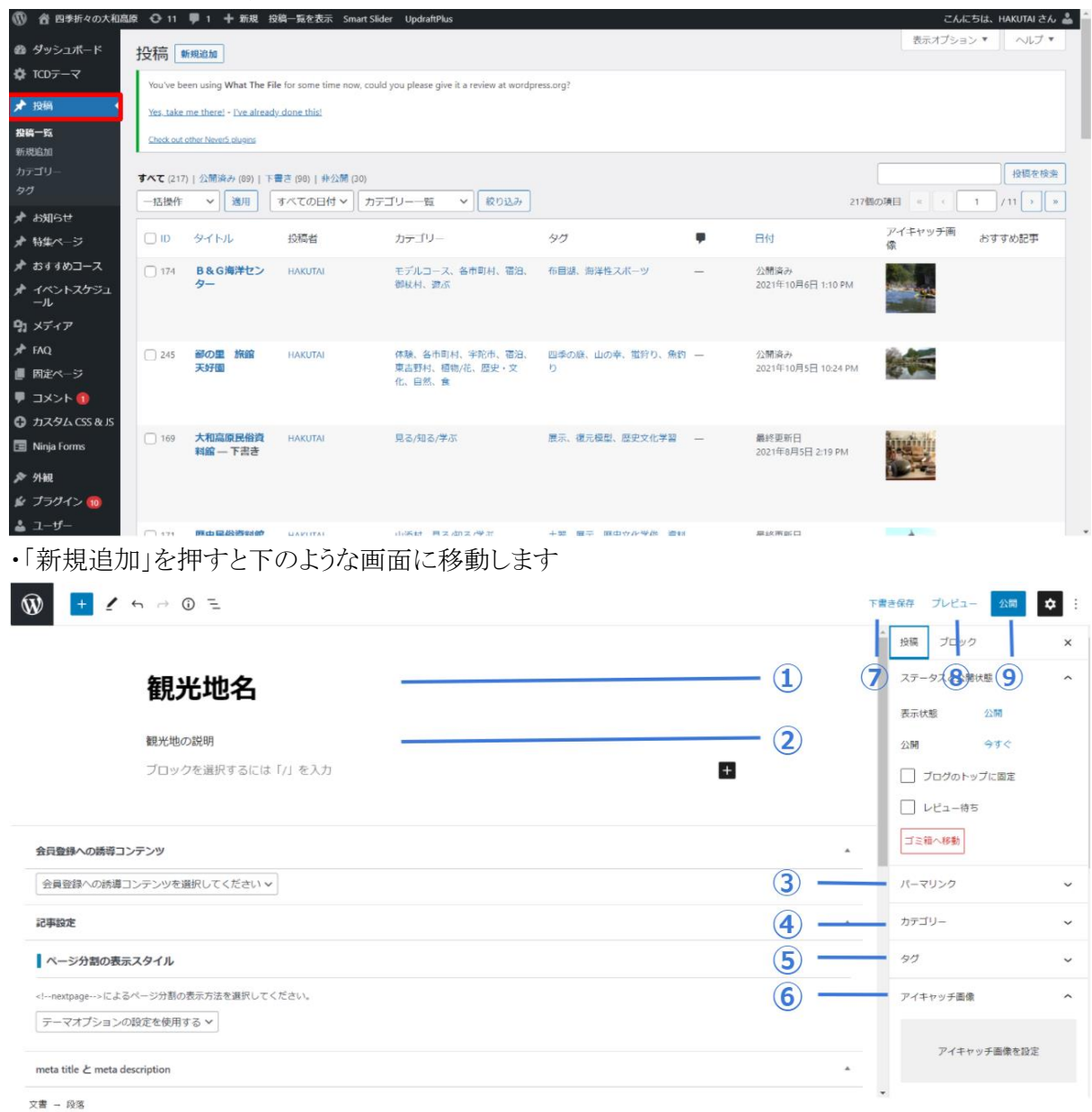

#### <span id="page-5-1"></span>①タイトル

タイトルを追加に観光地名を入力します。

#### <span id="page-5-2"></span>➁本文

<span id="page-5-3"></span>観光地の説明やアピールポイントを入力します。

<span id="page-6-0"></span>③パーマリンク

パーマリンク

パーマリンクのURLスラッグではURLの 最後の部分の設定をすることができます。

URL スラッグ

枡屋

URLの最後の部分。パーマリンクの詳細 -64

投稿を表示

https://yamatokogen.net/2021/07/24/枡 屋/ [4]

左の画像のように、URLスラッグを日本語のま まで記載すると以下のようにURLが正しく表 示されないため、英語やローマ字で記載して ください。 なにも設定されないままだと、タイトルの文字

がそのまま設定されてしまうので

URLスラッグに英語やローマ字を 設定してください。

URLスラッグが日本語のままのURL

<https://yamatokogen.net/2021/07/24/%e6%9e%a1%e5%b1%8b/>

URLスラッグを英語やローマ字に設定したときのURL <http://hakutai-demo4.work/2021/07/24/masuya/>

④カテゴリー

カテゴリーの欄では、チェックを入れることによって、カテゴリー別に観光地の投稿ページを分けるこ とができます。ここでチェックを入れたカテゴリーの一覧ページに表示されるようになります。

 $\sim$ 

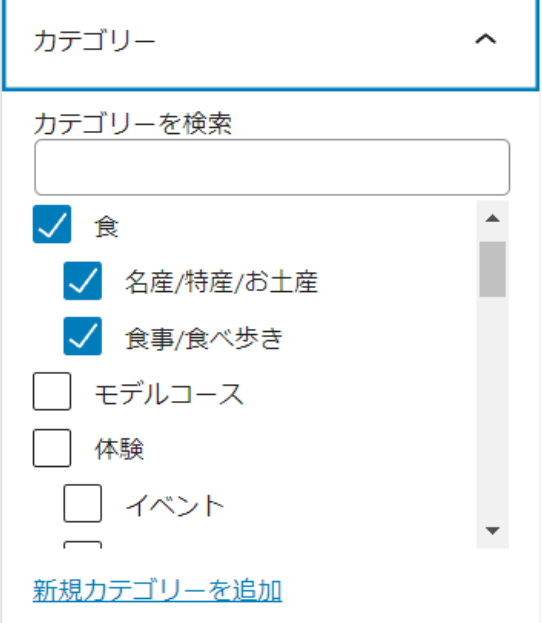

<span id="page-7-0"></span>⑤タグ

タグの欄では、その投稿ページに関連するキーワードを入れることができます。ここでキーワード 入力されたタグは、タグの一覧ページに表示されるようになります。

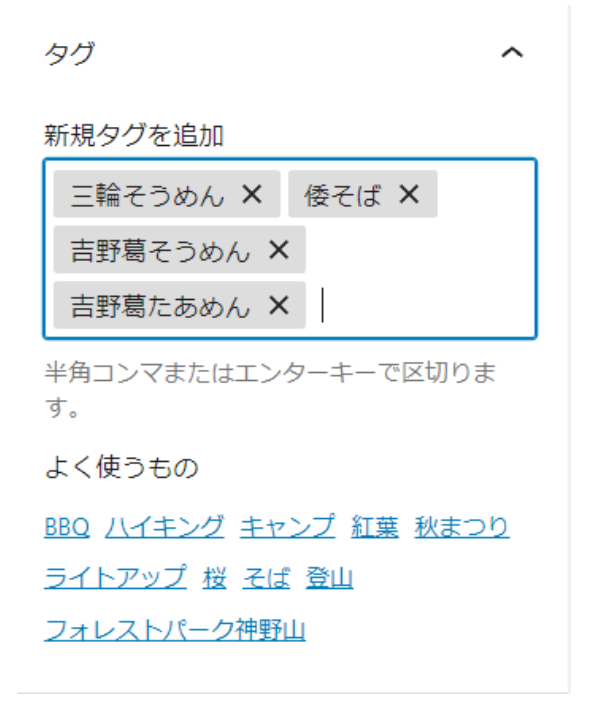

<span id="page-7-1"></span>⑥アイキャッチ画像の設定

※メディアライブラリにあらかじめ画像をアップロードしておくと作業がしやすくなります。

-① 管理画面左側の「メディア」を押します。

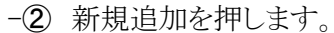

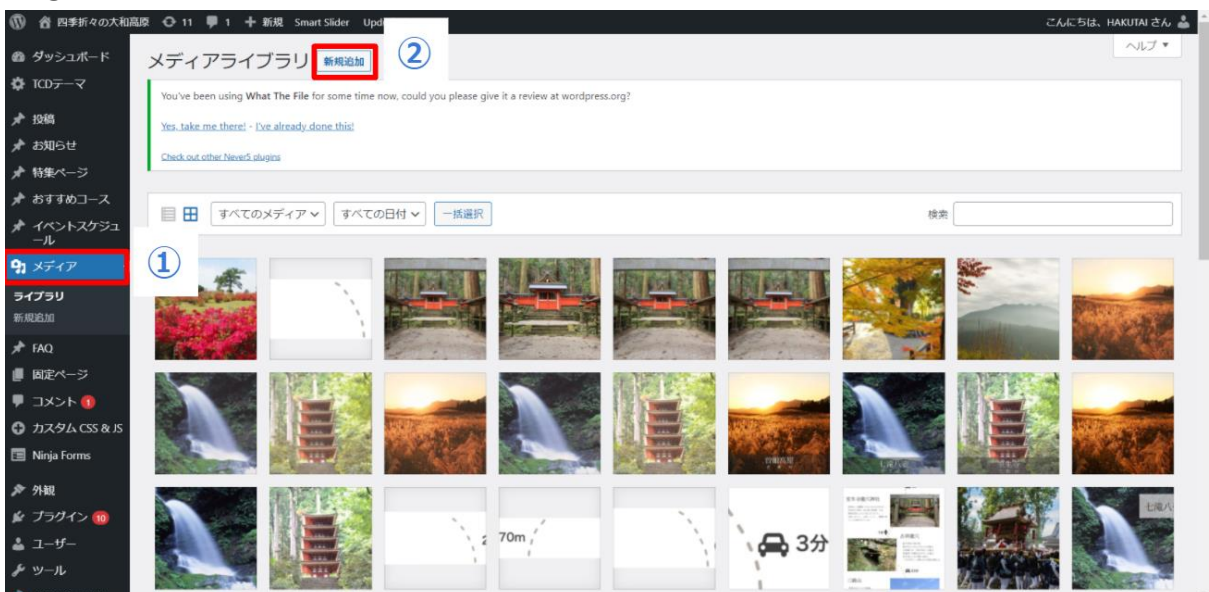

-③新規追加を押すと、以下のような画面になります。ファイルを選択を押すとエクスプローラーが開 かれるので、そこから追加したい画像を選択すると、メディアライブラリに画像が追加され

ます。

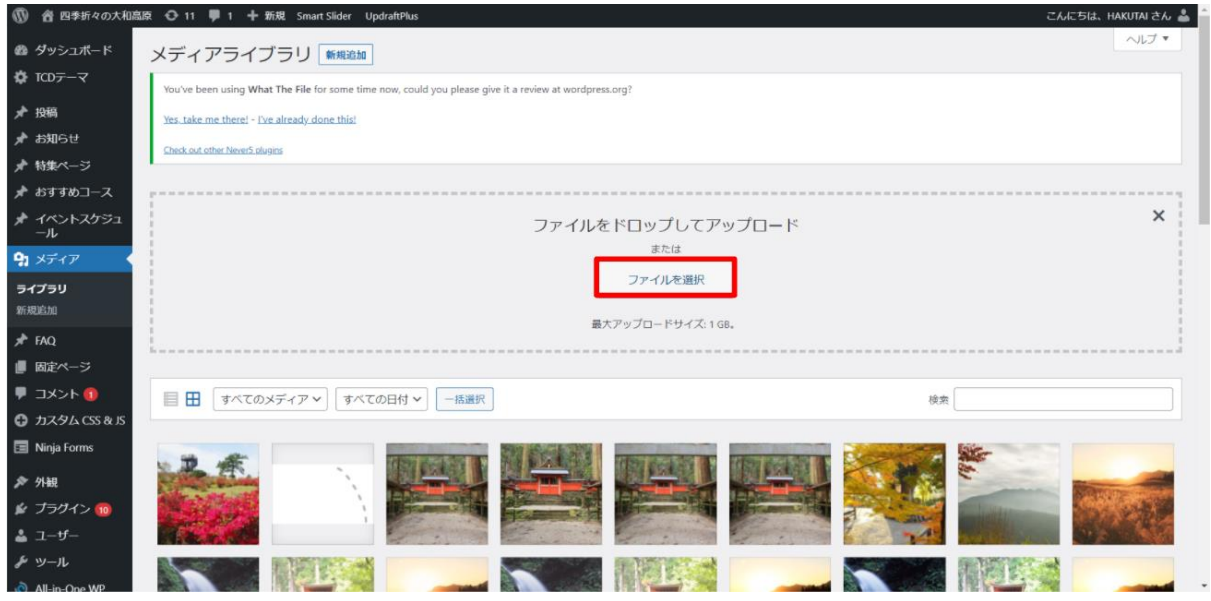

-メディアライブラリに誤って画像を追加してしまった場合には、その間違って追加してしまった画 像をクリックし、以下の画像の赤枠の 「完全に削除する」を押していただくと、削除することができま す。

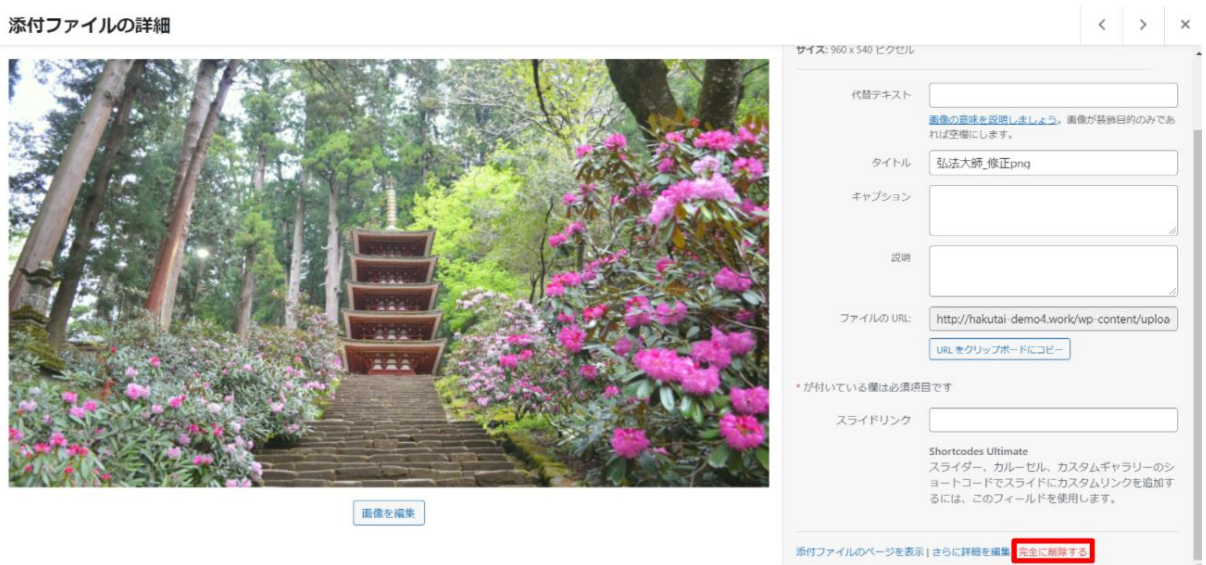

#### 1,投稿ページの編集画面から新しい画像を設定する場合

1-1 アイキャッチ画像を設定

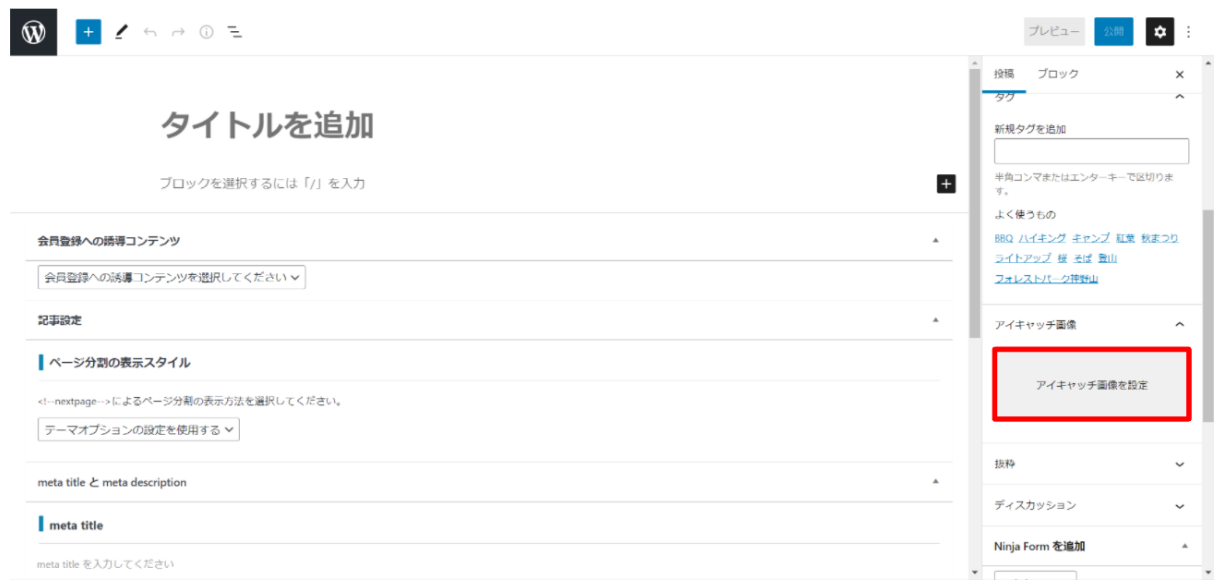

#### 1-2 ファイルを選択

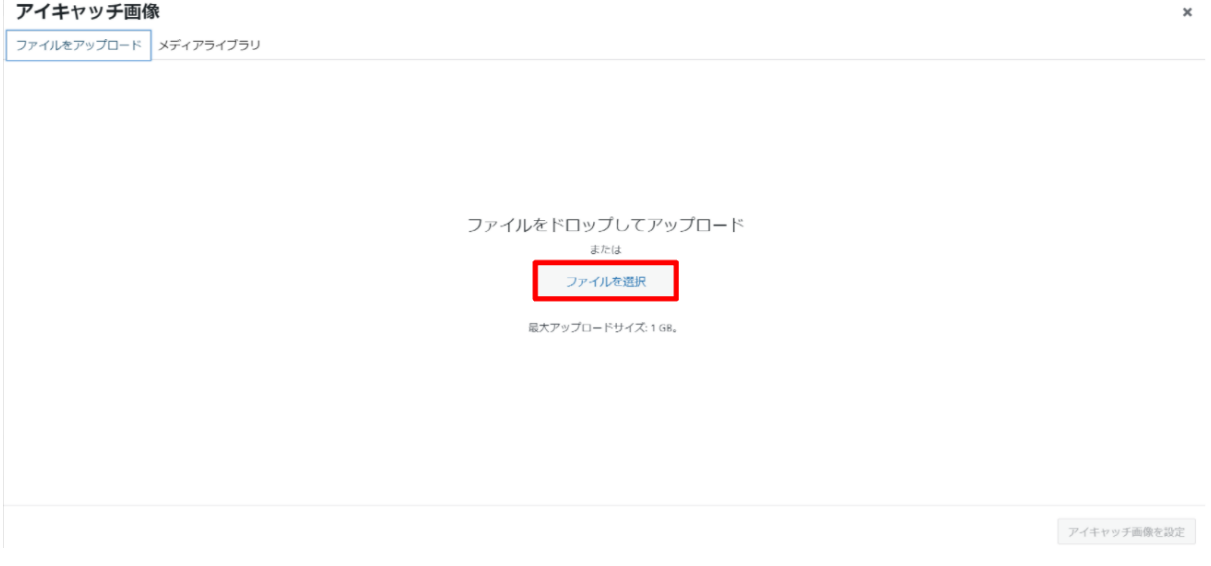

### 1-3 観光地の写真を選択する > アイキャッチ画像を設定

アイキャッチ画像

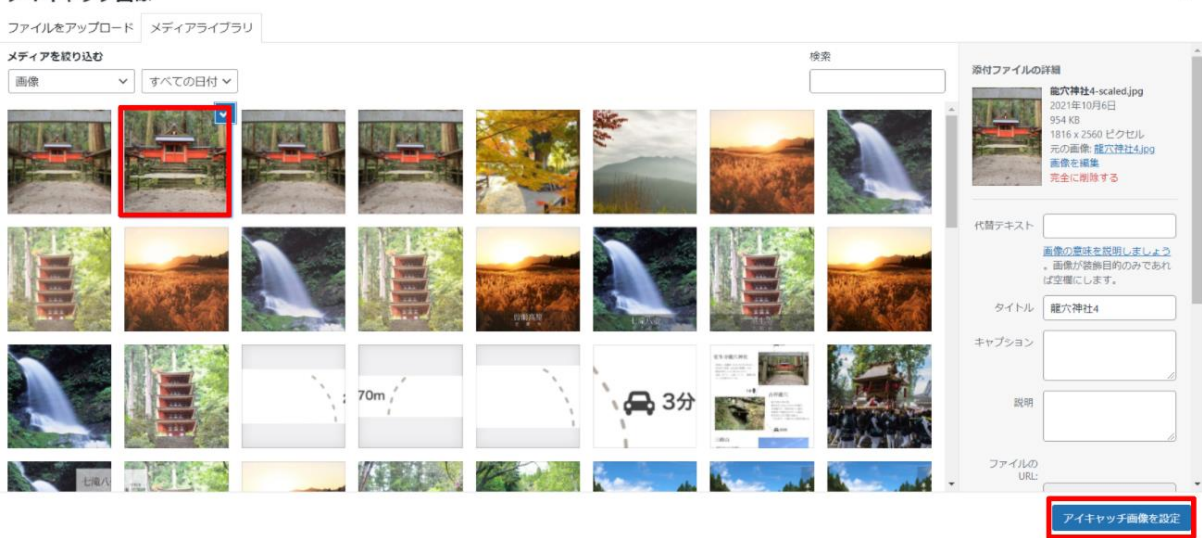

### 2,アップロード済みの画像を設定する場合

2-1 アイキャッチ画像を設定

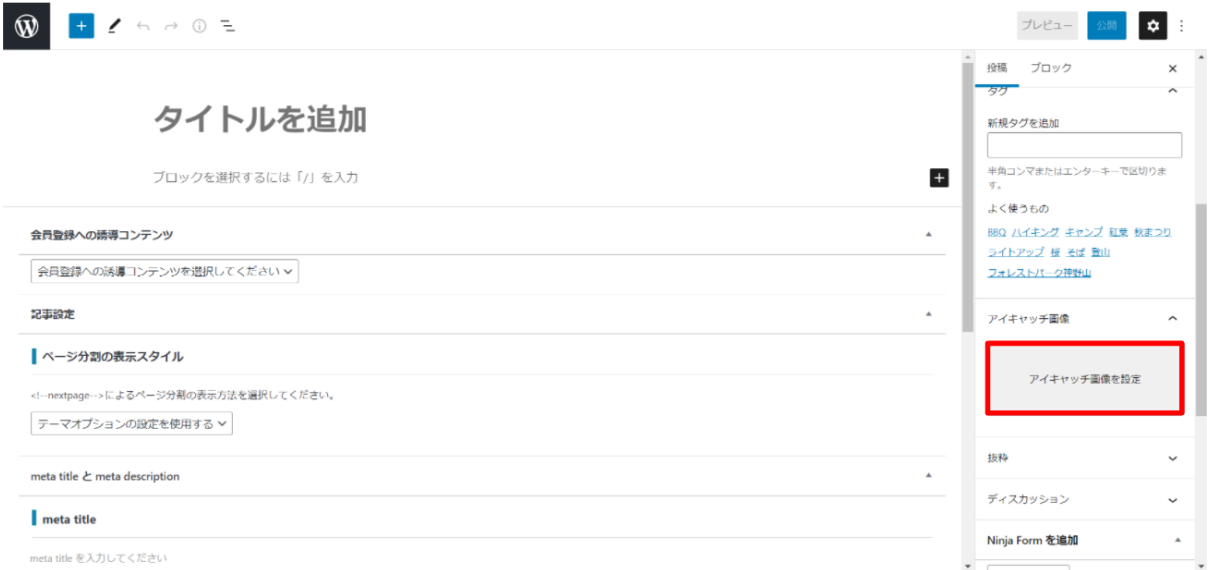

 $\boldsymbol{\mathsf{x}}$ 

#### 2-2 メディアライブラリをクリック

アイキャッチ画像

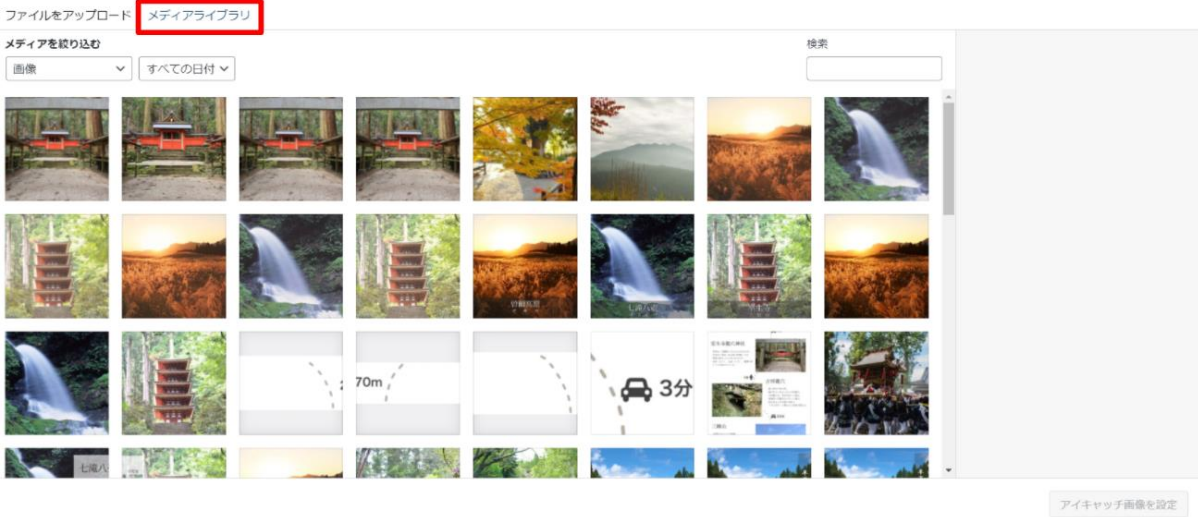

#### 2-3 観光地の写真を選択する > アイキャッチ画像を設定

アイキャッチ画像

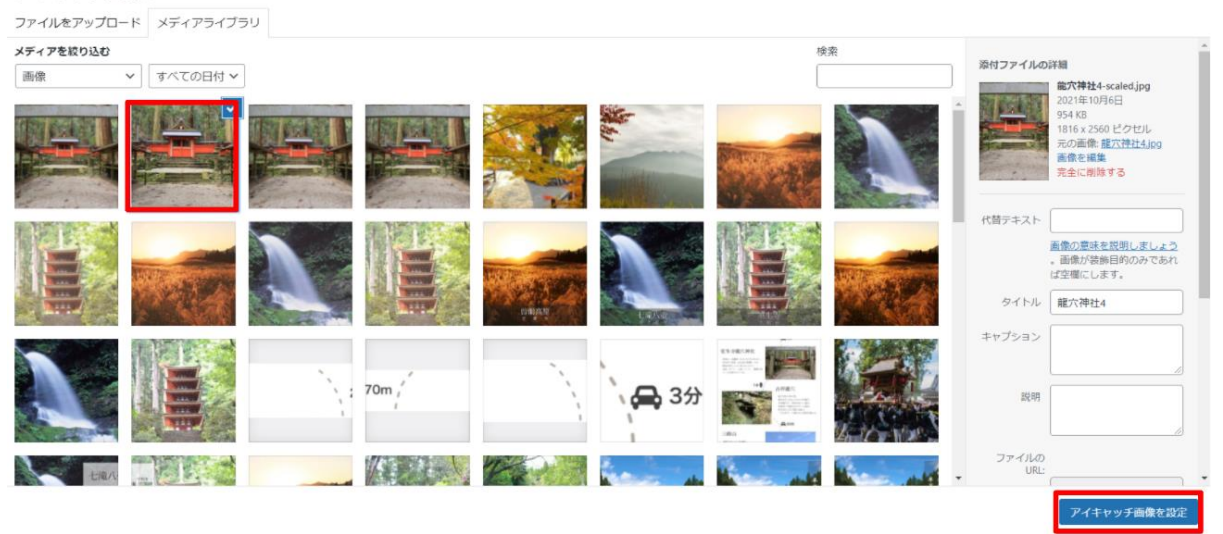

⑦下書き保存

ここでは、投稿はせずに下書き状態で保存できます。

<span id="page-11-0"></span>⑧プレビュー

<span id="page-11-1"></span>今書いている投稿ページを実際に投稿した場合にどのようなレイアウトになっているのかを確認する ことができます。

 $\times$ 

 $\overline{\mathbf{x}}$ 

#### ⑨公開/非公開

公開のボタンを押すと投稿ページを公開することができます。 ※公開しているページを非公開にしたい場合は、表示状態の公開の部分を非公開に選択すること によってできます。

<span id="page-12-0"></span>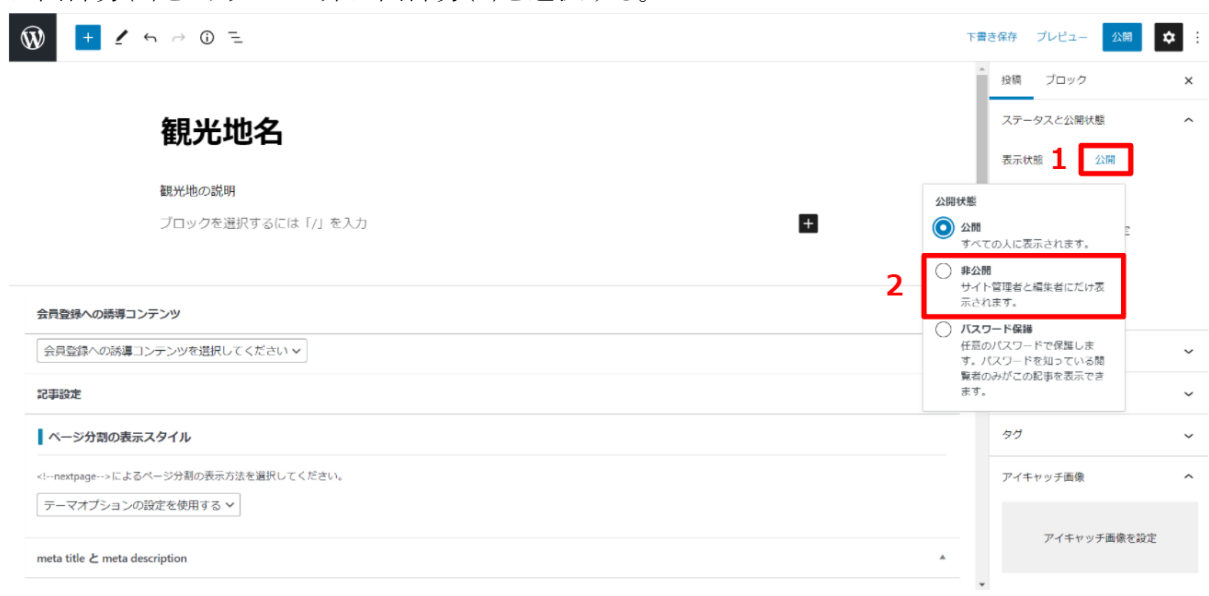

公開部分(1)をクリックして非公開部分(2)を選択する。

### 3.おすすめスポット

おすすめスポットは追加した画像が自動に変化していきます。 初期では室生寺、七滝八つ壺、曽爾高原の画像が登録されています。 画像を設定する際にURLを設定することで、画像をクリックした際に、 任意のページに遷移させることができます。

## おすすめスポット

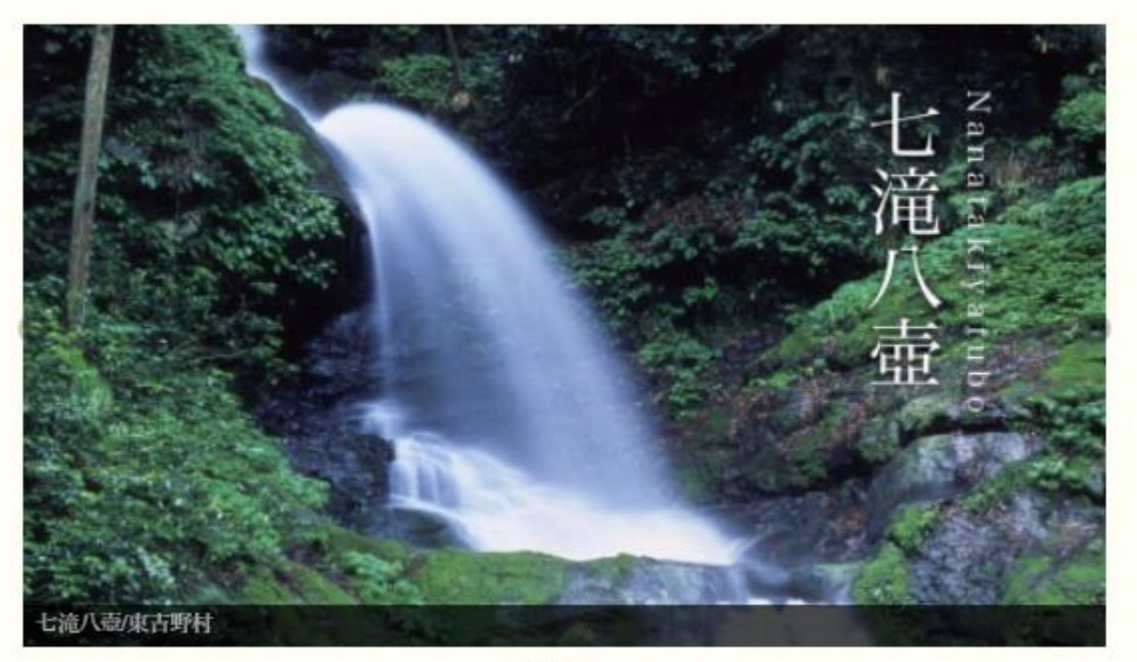

### <span id="page-14-0"></span>3.1. おすすめスポット変更

・管理画面左側の下の方にある「MetaSlider」を押すと、下のような画面が表示 されます。

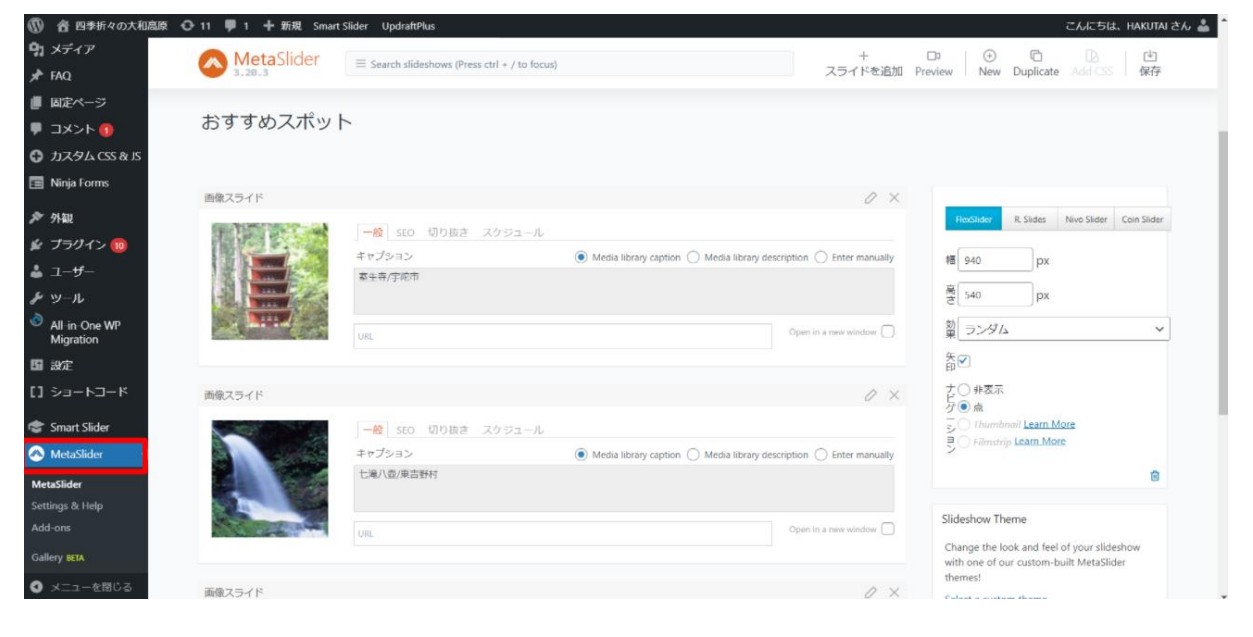

スライドの追加

・右上のスライドを追加を押します。

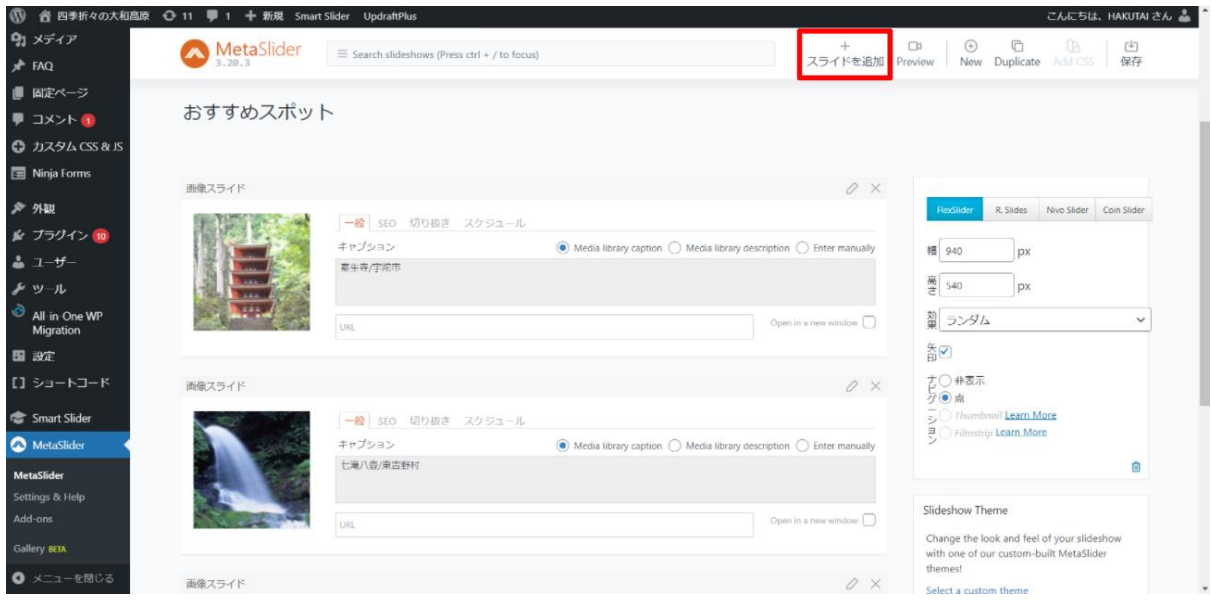

・スライドを追加を押すと以下のような画面が出てくるので、メディアライブラリに画像を追加していな い場合には、ファイルを追加を押して、追加したい画像を選択してください。

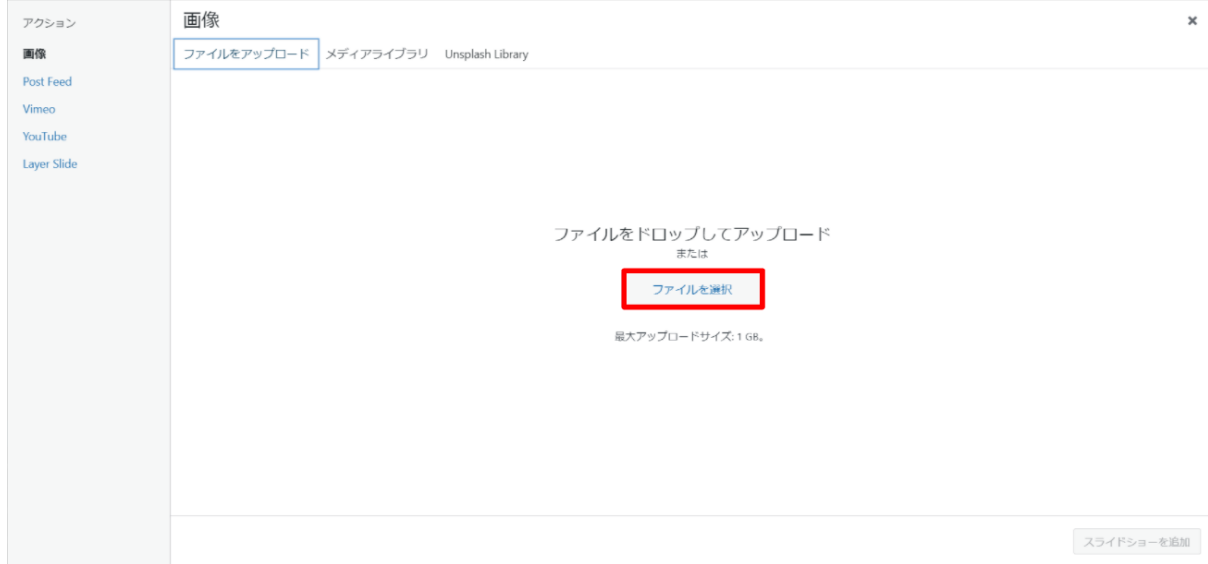

・メディアライブラリに画像をあらかじめ追加している場合には、①のメディアライブラリをクリックし、② のスライドショーを追加を押すと追加することができます。

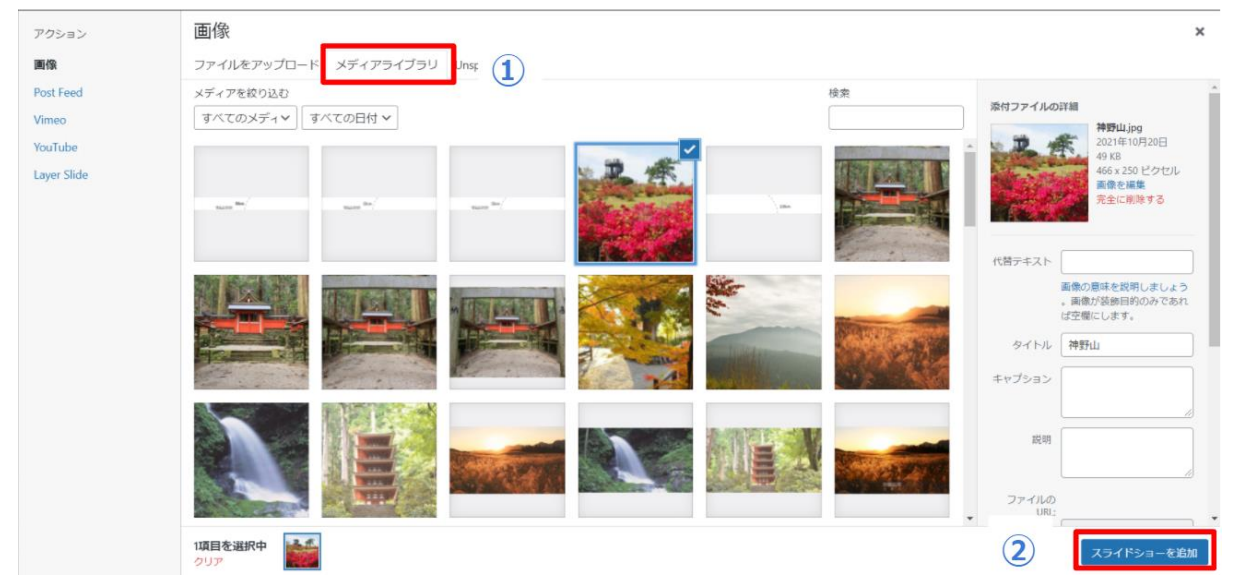

#### スライド画像の詳細設定

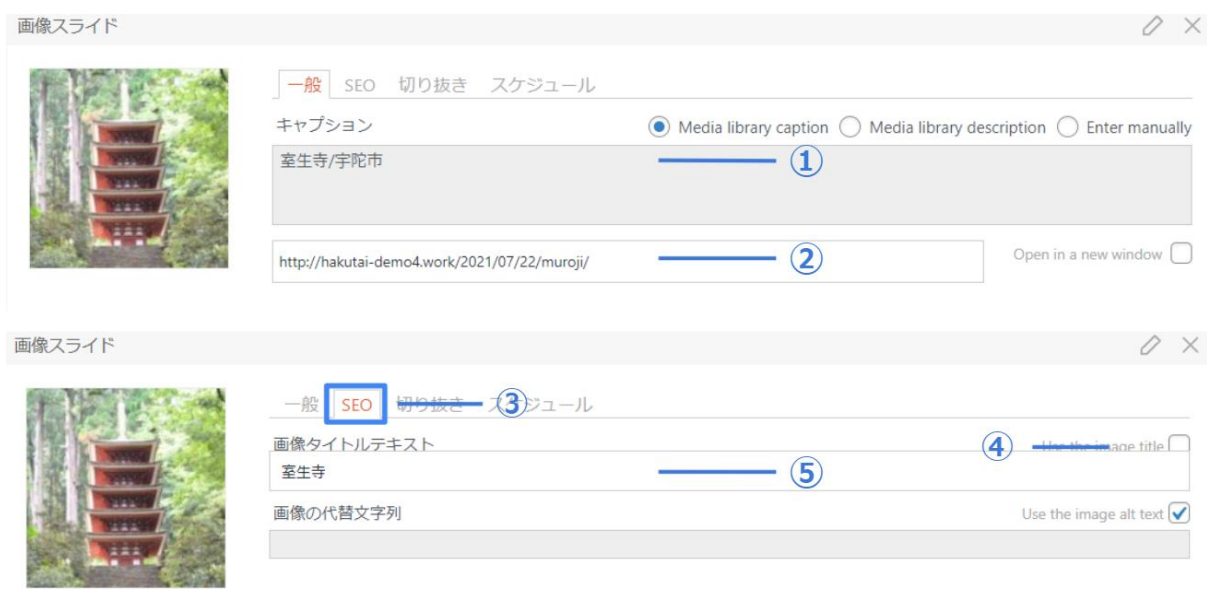

①スライド画像の下の黒帯部分の文字を編集することができます。画像を設定する際の右側のキャ プションから「観光地名/観光地がある市町村名」を入力してください。

➁スライド画像をクリックした際に、画像の観光地の詳細ページに移動するように設定することができ ます。このURLを取得する方法は以下の通りです。

2-1 まず、投稿ページの管理画面に移動します。

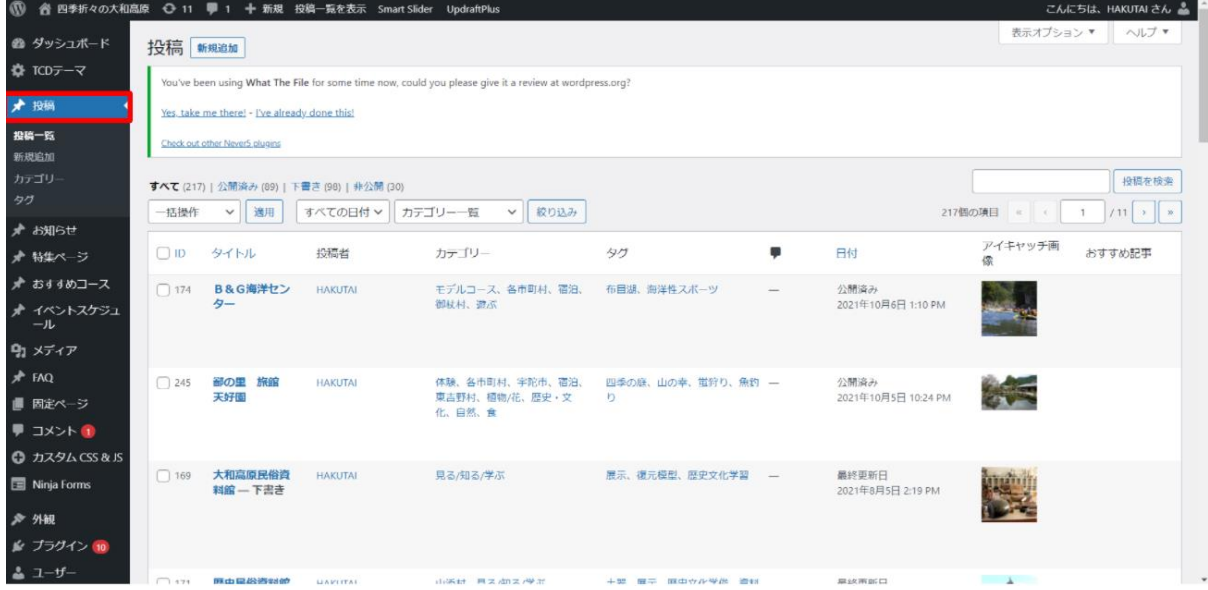

2-2 投稿ページの検索タブのところにスライド画像の観光地名を入力し、「投稿を選択」 を押します。スライドの観光地を選択し、編集ページに移動します。

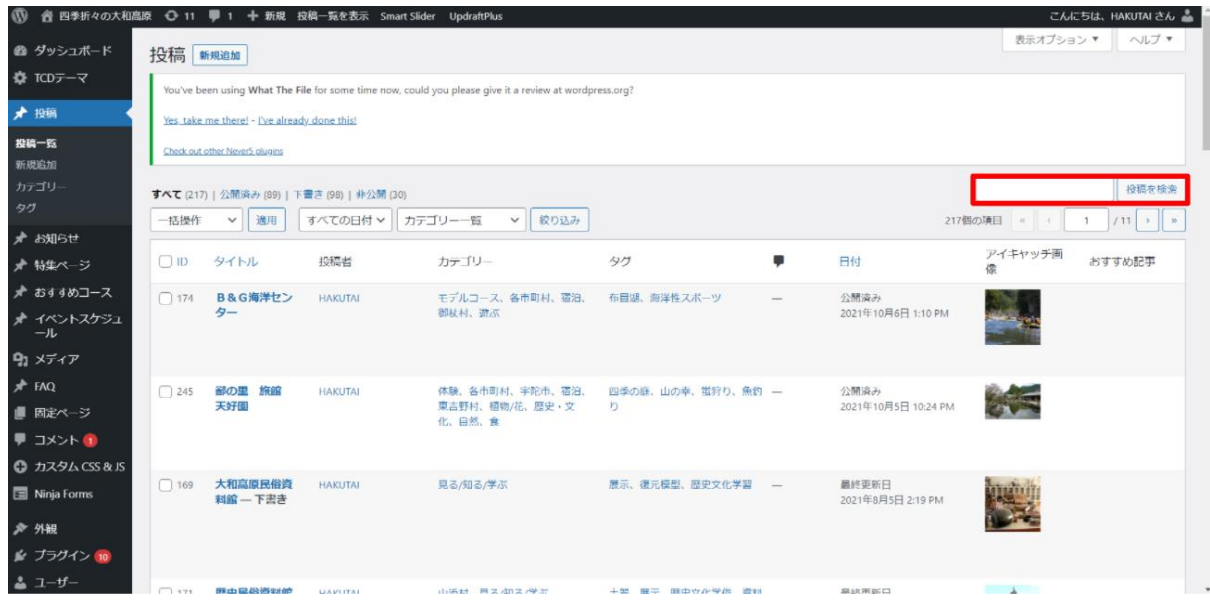

2-3 編集ページの左の欄のパーマリンクをクリックし、URLを右クリックし、「リンクの アドレスをコピー」をクリックすると投稿ページのURLを取得することができます。

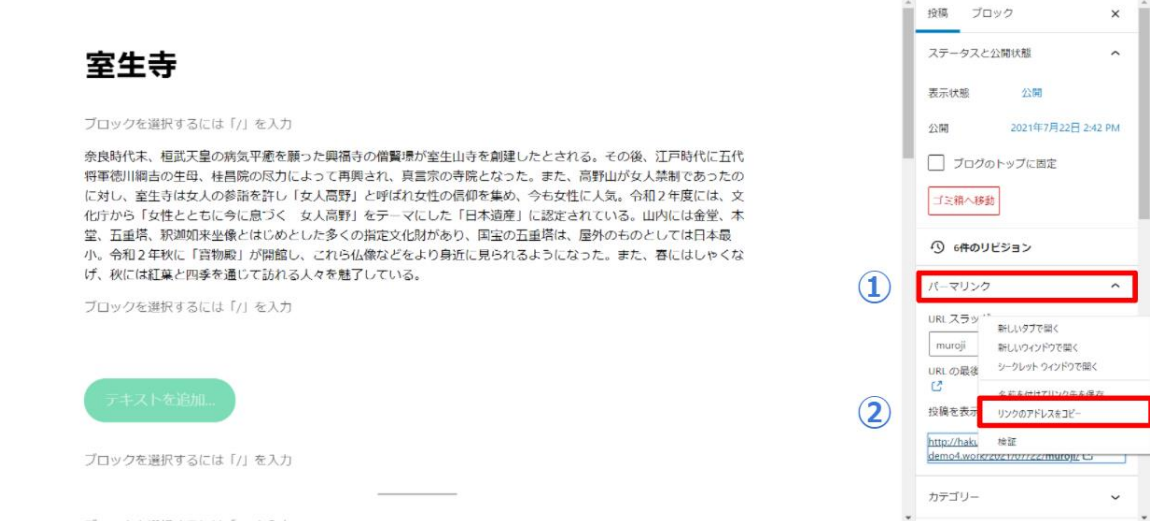

③SEOをクリックします。

④「Use the image title」の右の四角にチェックマークをクリックして解除します。

⑤ここで書かれるテキストは、スライド画像にカーソルを合わせた際に表示されるテキスト

を編集できます。

スライドの画像の観光地名を入力します。

※ここの名前がスライドの画像の観光地と同じ名前であれば変える必要はありません。④ 工程も しなくても問題ないです。

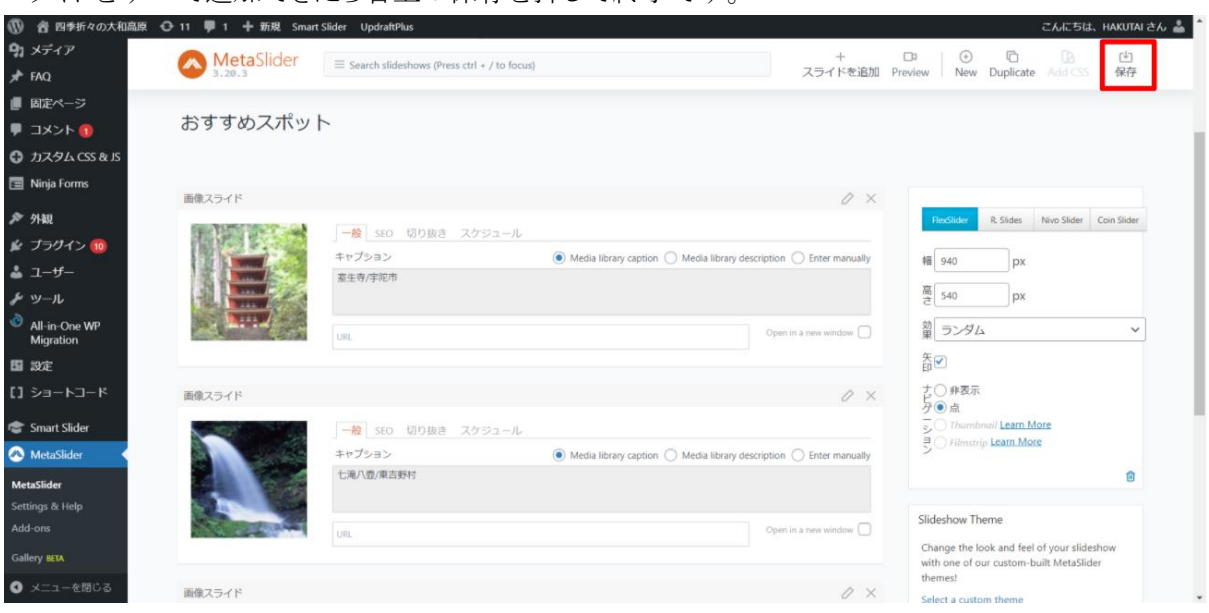

スライドをすべて追加できたら右上の保存を押して終了です。

※あらかじめ設定してある画像の右側の文字は、画像を編集しているので、「MetaSlider」では設定 することはできません。

Photoshopなどの画像ツールで編集してください 作り方(例としてphotoshopを) フォント 明朝体 例:HG明朝B 文字にドロップシャドウを入れ、ドロップシャドウの設定を 不透明度:50%、距離:2px、スプレッド40%、サイズ5px、角度145度 と設定をすると文字の設定が出来ます。 その後縦書きで観光地名を入れ、横にローマ字を縦書きで入力し、 文字のトラッキングの値を上げることで作成することが出来ます。

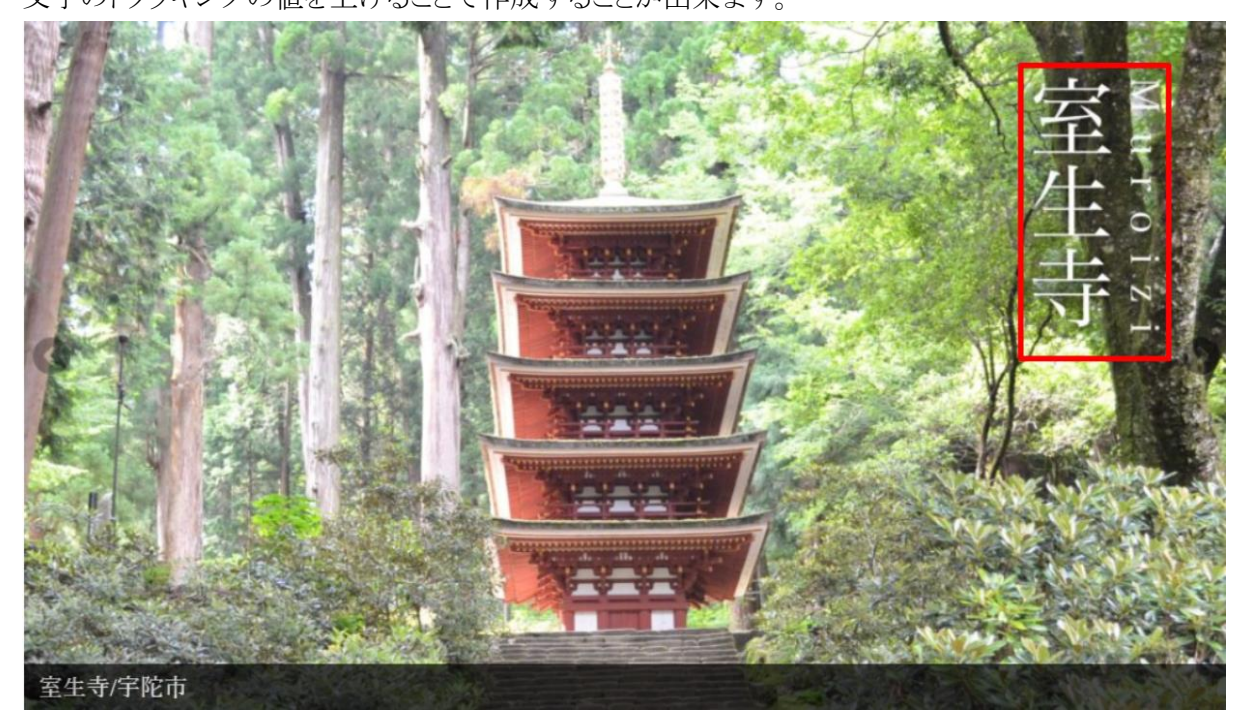

<span id="page-19-0"></span>4.イベント

左の画像のようにトップページには直近の4つのイベント情報とイベント一覧へのボタンが表示されま す。

一覧ページには右側の画像のように1年のスケジュールが月ごとに分かれて表示されます。 ので注意してください。

過去のイベントスケジュールや未来のイベントスケジュールも遡り確認出来るようになっています。 アイキャッチ画像を設定しないと、トップページなどで画像が無い状態で表示されてしまうので注意 してください。

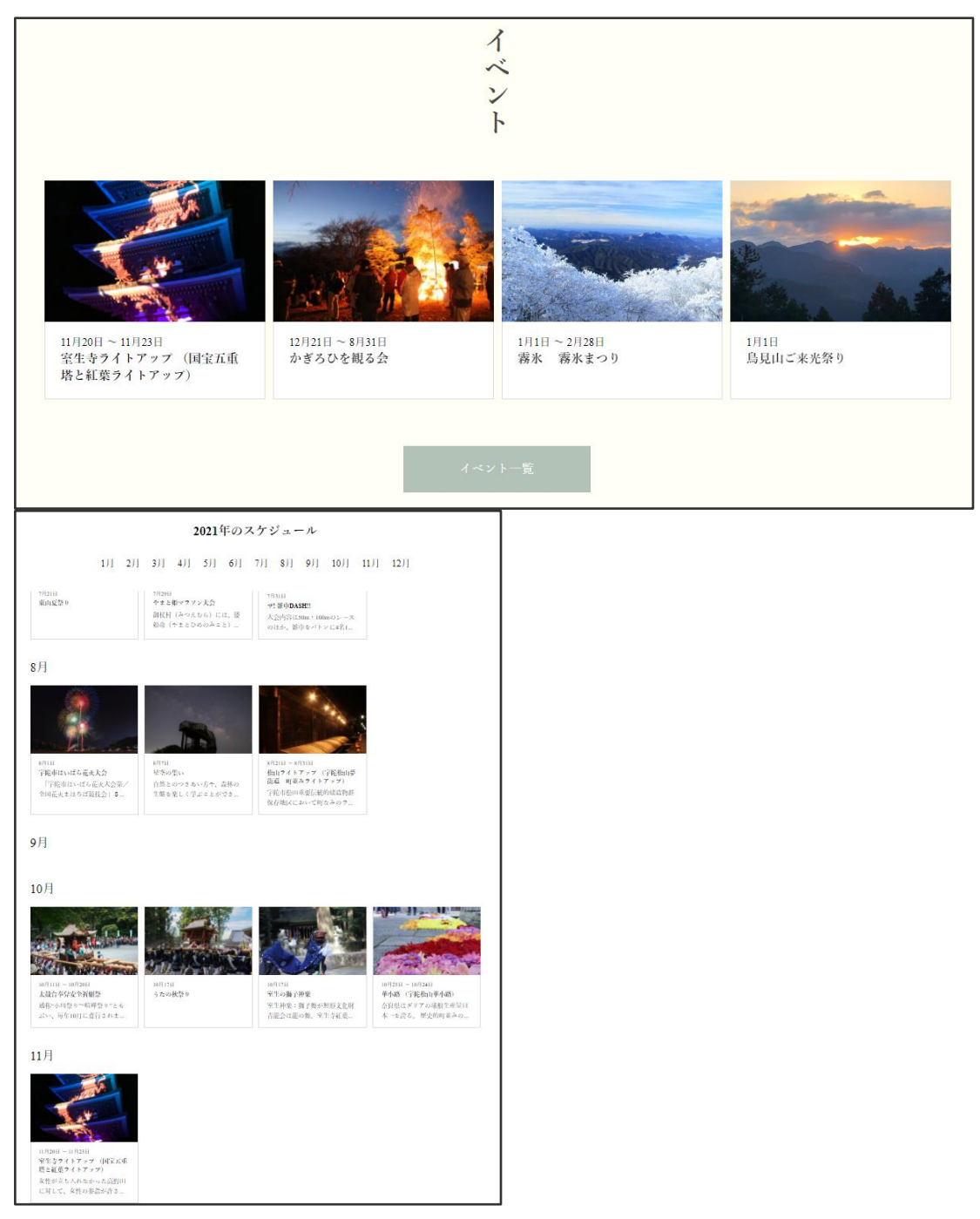

### <span id="page-20-0"></span>イベントを追加/更新

ここで入力されたイベント情報は、サイトのイベント一覧に月ごとに表示されます。

・管理画面左側の「イベントスケジュール」を押します。

・「新規追加」を押すと下のような画面に移動します。

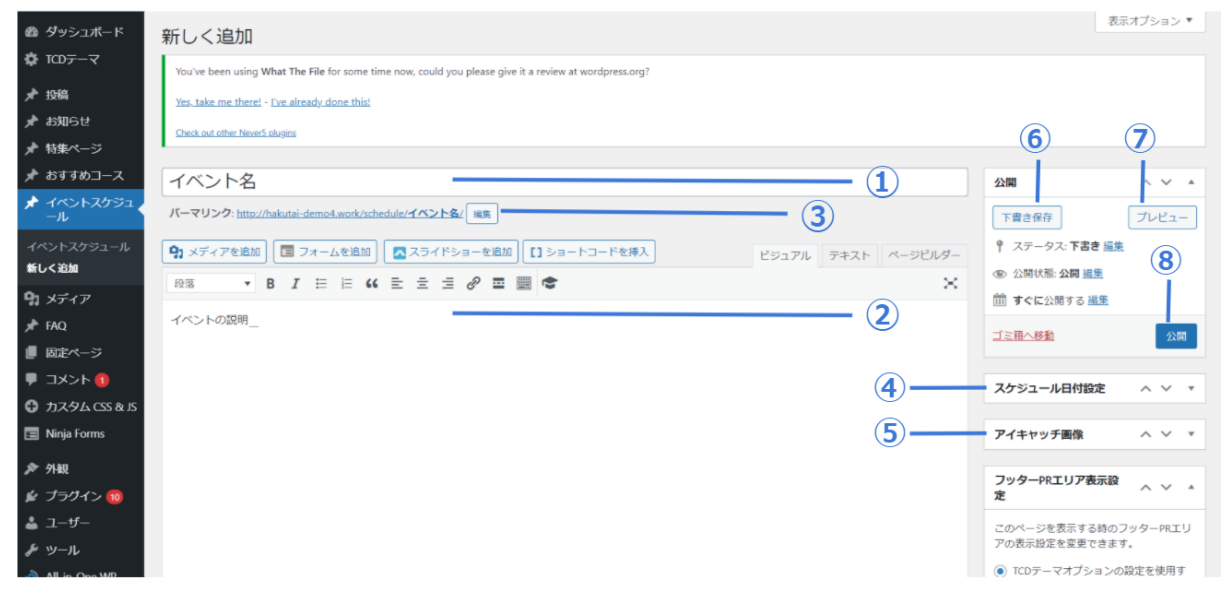

#### <span id="page-20-1"></span>①タイトル

タイトルを追加にイベント名を入力します。

#### <span id="page-20-2"></span>➁本文

イベントの説明やアピールポイントを入力します。

<span id="page-20-3"></span>③パーマリンク

パーマリンクのURLスラッグではURLの最後の部分の設定をすることができます。 変更方法は観光地を追加/[更新する方法の③パーマリンクを](#page-5-3)参照。

<span id="page-21-0"></span>④スケジュール日付指定

青枠で囲まれているところにはキーボードで年、月、日を入力することができます。 赤枠で囲まれているカレンダーのアイコンをクリックするとカレンダーが出てきて日付をクリックするこ とで日付けを指定することができます。

また、イベントが複数日にまたがる場合は、上の欄の方にイベントがはじまる日付を入力し、下の欄 にイベントが終わる日付を入力してください。

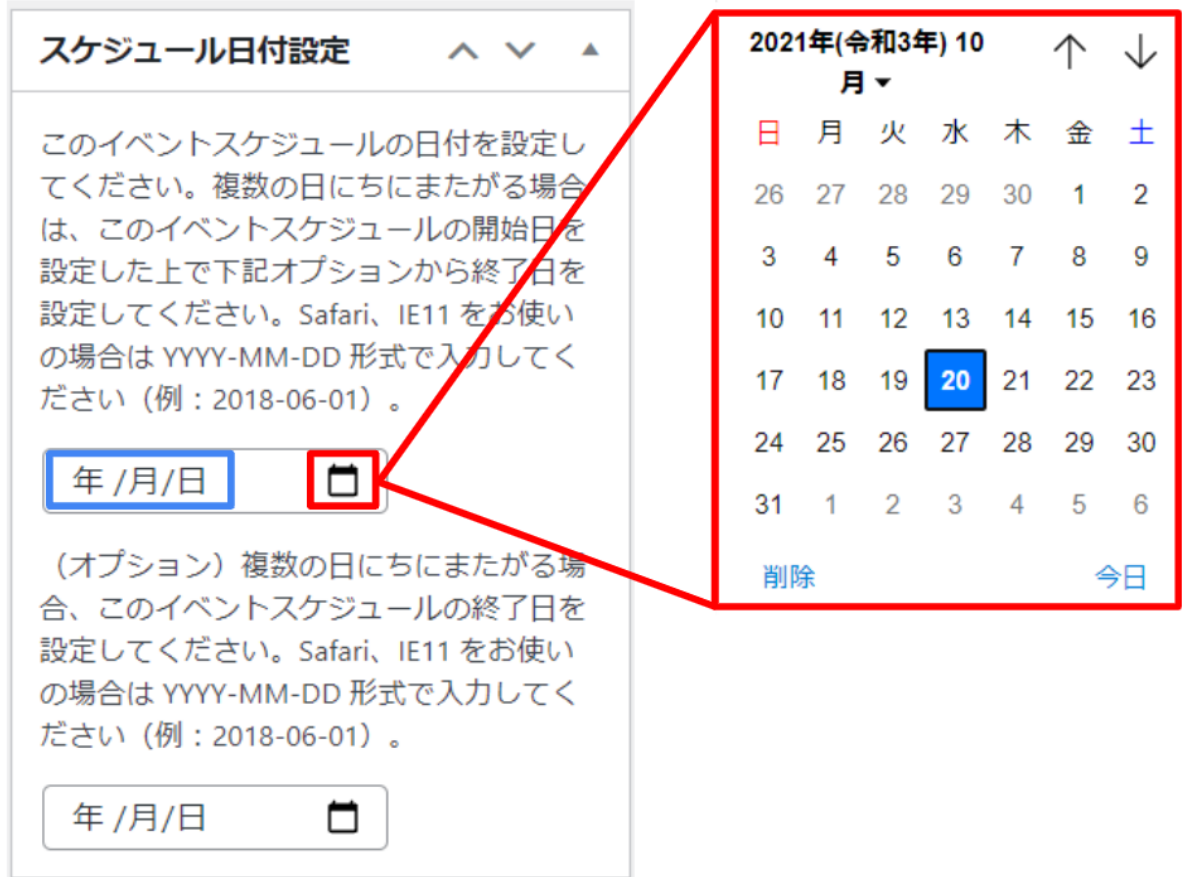

<span id="page-21-1"></span>⑤アイキャッチ画像

アイキャッチ画像の変更方法は観光地を追加/[更新する方法の⑥アイキャッチ画像の設定を](#page-7-1)参照

<span id="page-21-2"></span>⑥下書き保存

<span id="page-21-3"></span>ここでは、投稿はせずに下書き状態で保存できます。

⑦プレビュー

今書いている投稿ページを実際に投稿した場合にどのようなレイアウトになっているのかを確認する ことができます。

<span id="page-22-0"></span>⑧公開

公開のボタンを押すと投稿ページを公開することができます。 ※公開しているページを非公開にしたい場合は、表示状態の公開の部分を非公開に選択すること によってできます。

公開状態の編集をクリックして非公開部分を選択する。

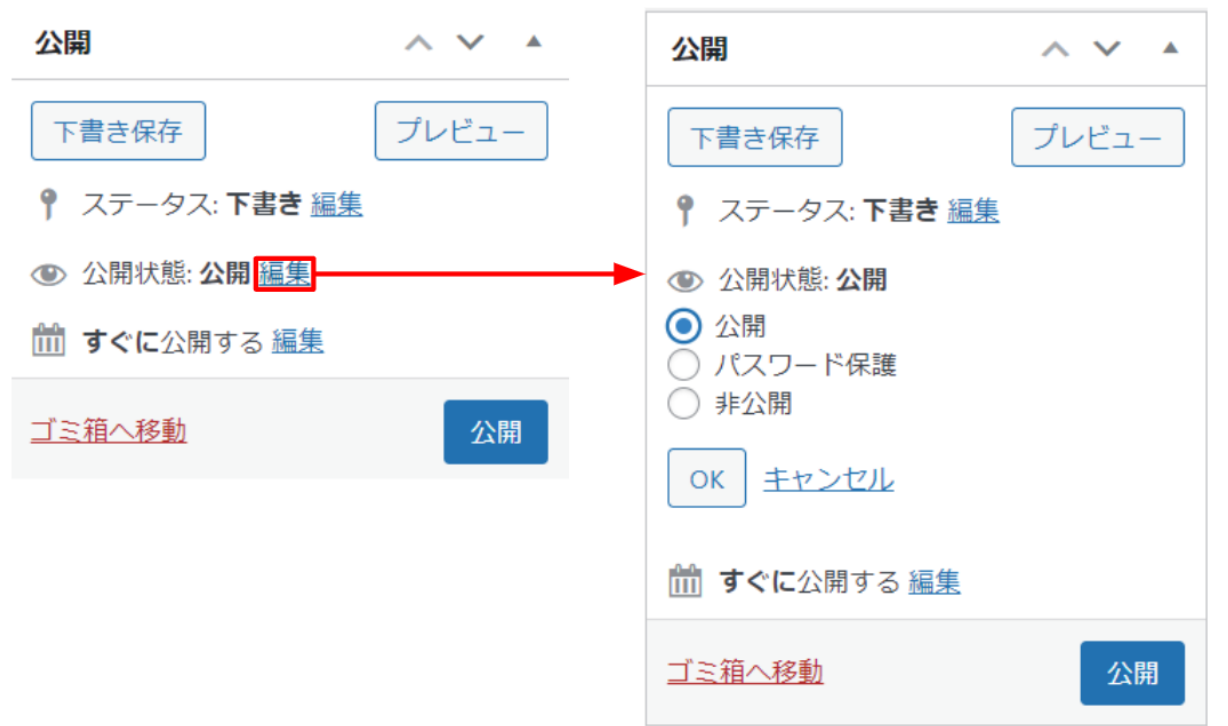

### <span id="page-23-0"></span>5.お知らせ

トップページには直近の4つのお知らせ情報が表示されます。 一覧ページには右側の画像のように1ページに10個ずつのお知らせが表示されます。 お知らせにはアイキャッチ画像は反映されません。

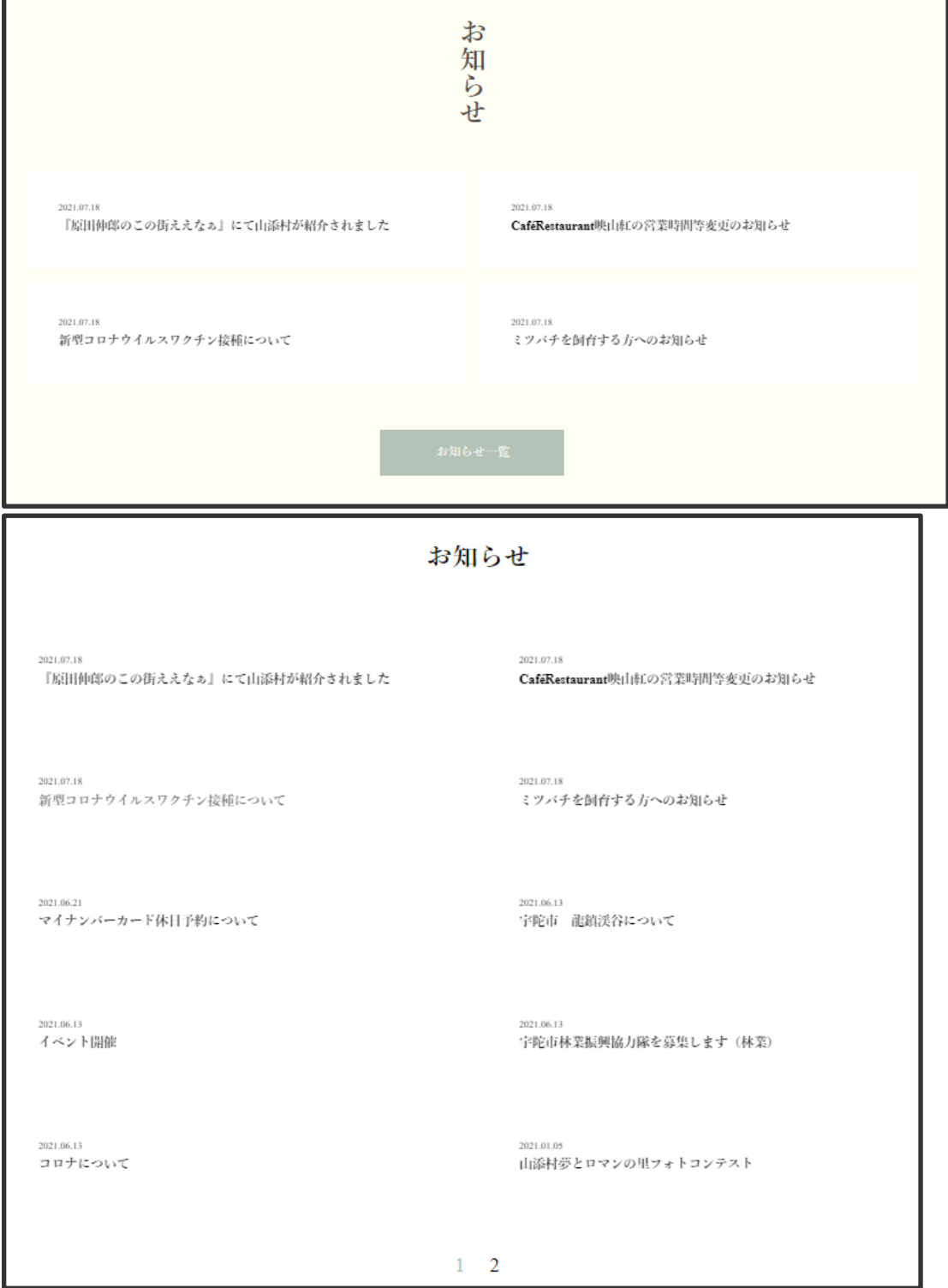

### <span id="page-24-0"></span>5.1. お知らせ追加

①管理画面のお知らせをクリックします。

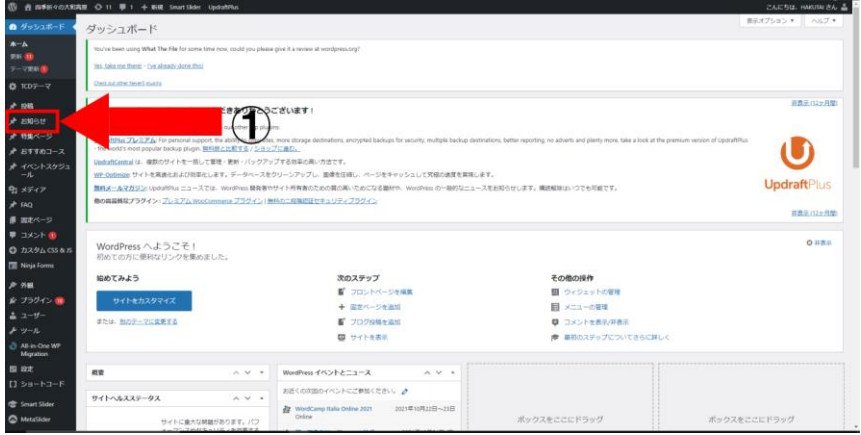

②新しく追加をクリックします。

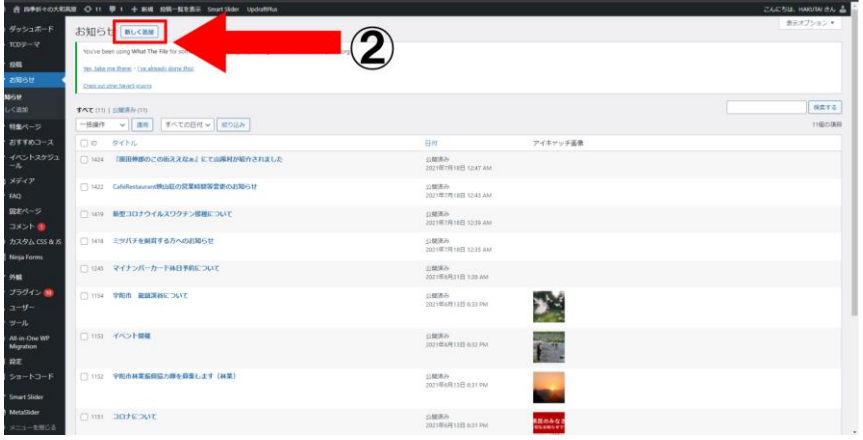

<span id="page-24-1"></span>③記事のタイトル(見出し)を入力します。

④青枠の中の一番左にあるビジュアルをクリックします。

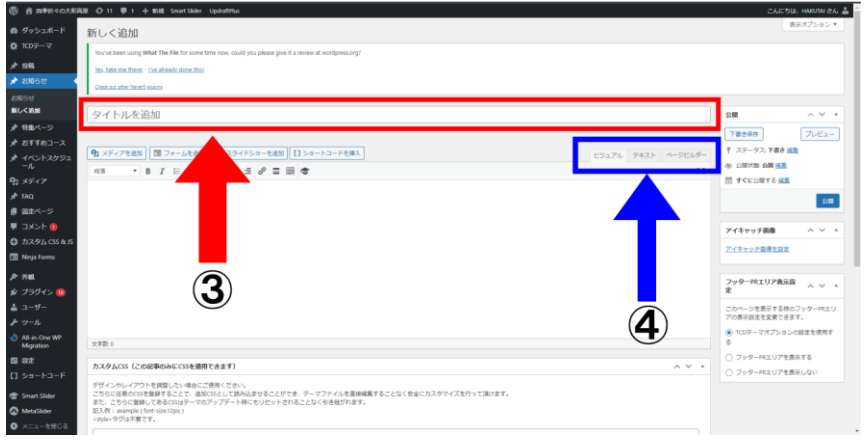

⑤青枠にお知らせの記事の内容を記述します。

緑の矢印の「メディアを追加」を押すことによって記事の内容に画像を表示させることが 出来ます。

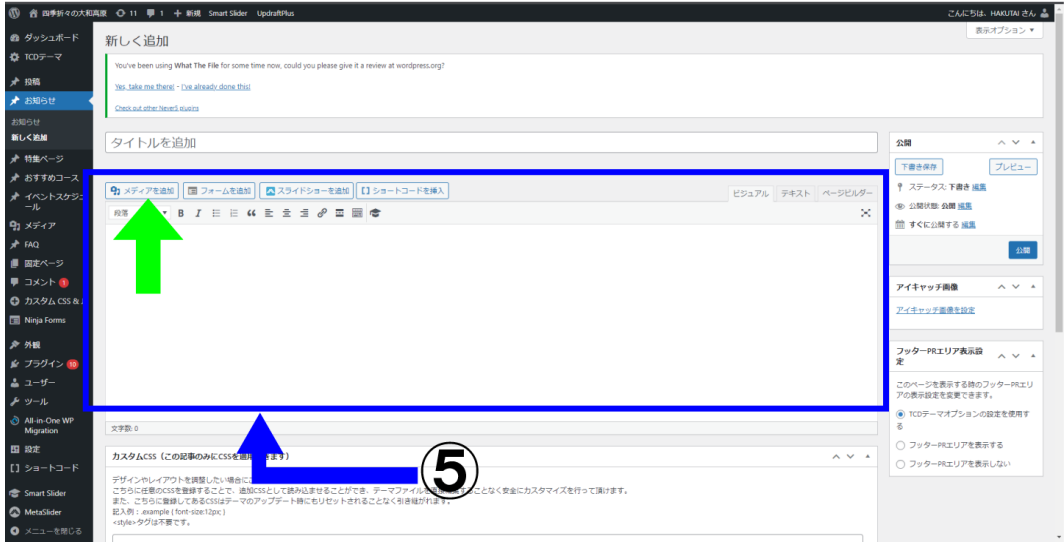

<span id="page-25-0"></span>⑥公開をクリックします。

これで記事が公開されます。

公開はせずに記事の内容を保存したい場合は青枠の中にある「下書き保存」をクリックすると公開せ ずに保存出来ます。

また、青枠の中のプレビューをクリックすると、実際に表示される記事を確認することが出来ます。

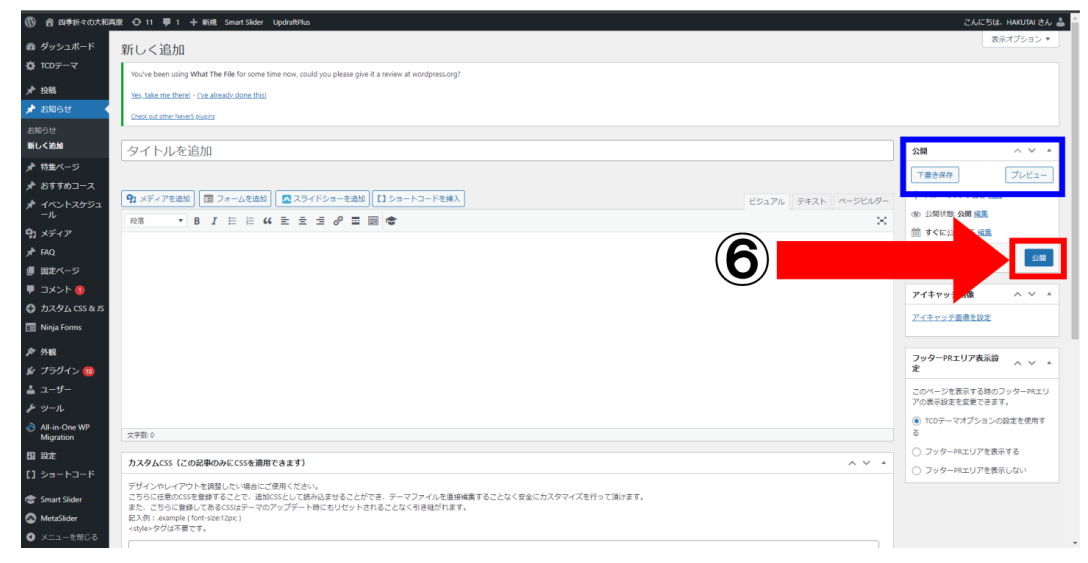

### <span id="page-26-0"></span>5.2. お知らせの公開状態の変更

①公開状態を変更したい記事のタイトルをクリックします。

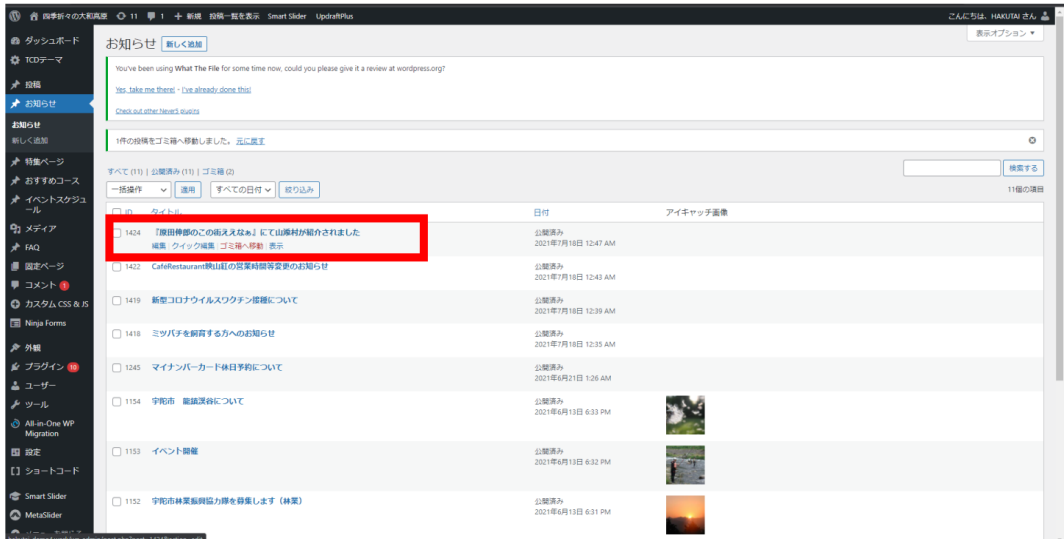

②観光地を追加/更新する方法[の⑨公開](#page-11-1)/非公開を参照してください。

### <span id="page-27-0"></span>6.最新投稿の観光地

ここでは、新しく追加された観光地が、スライダーと、コンテンツビルダーのブログで表示されていま す。

スライダーの下の4つのブログの表示では、一番新しい記事が左にくるようになっています。 トップページに表示する記事の数を変えることができます。

<span id="page-27-1"></span>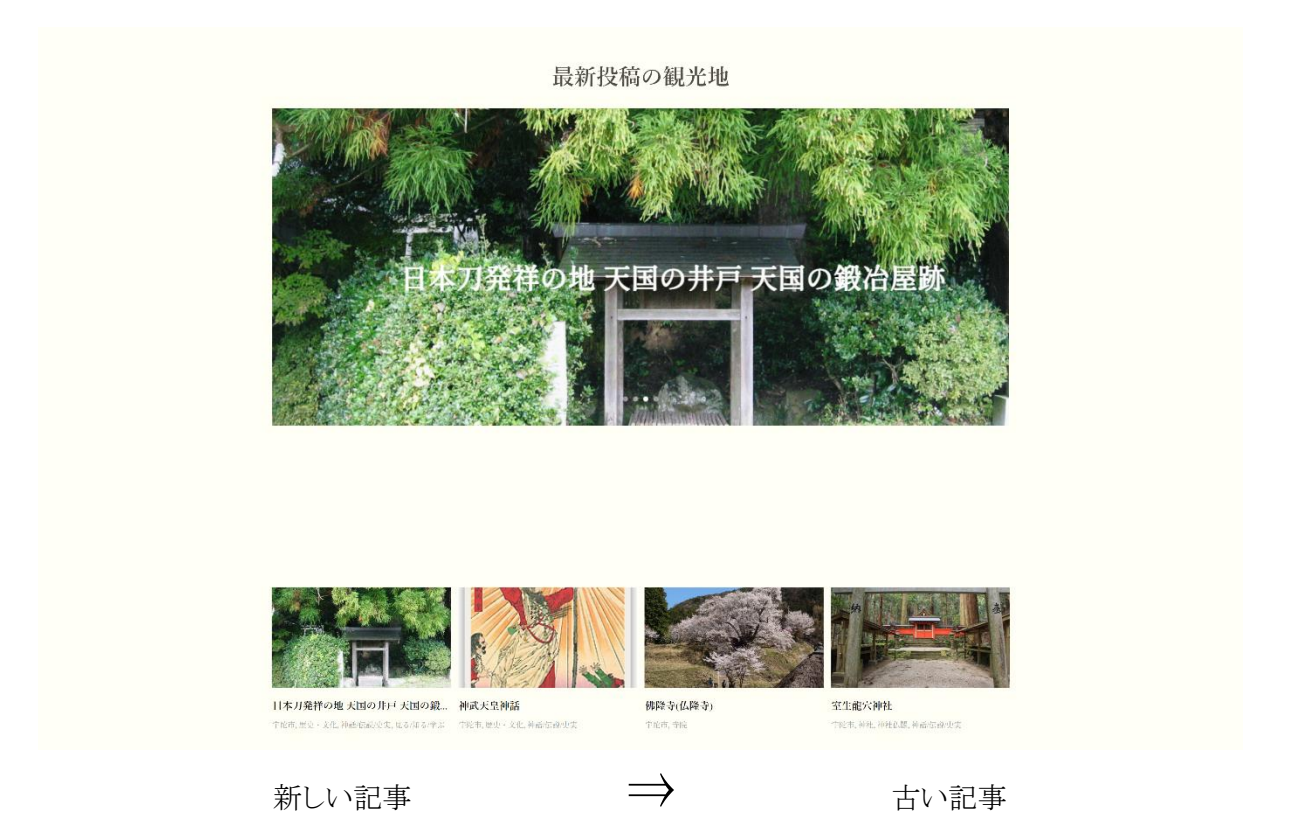

### トップページに表示する記事の数の変更方法

管理画面左側のTCDテーマをクリックし、トップページをクリックします。

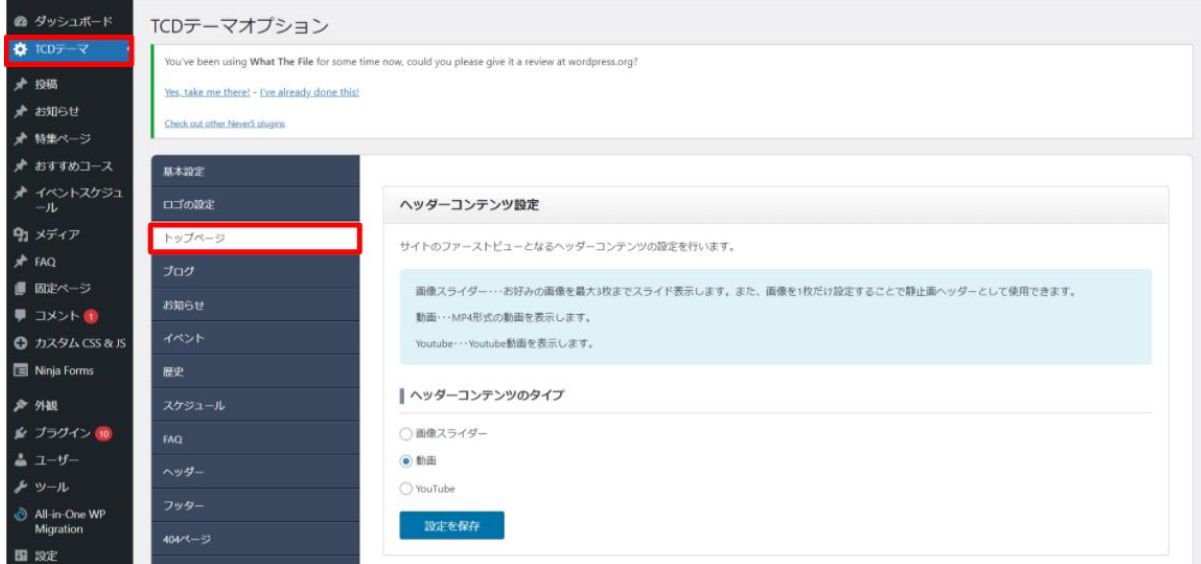

下にスクロールしていくとコンテンツビルダーという項目が出てくるので、そのなかのブログをクリック します。

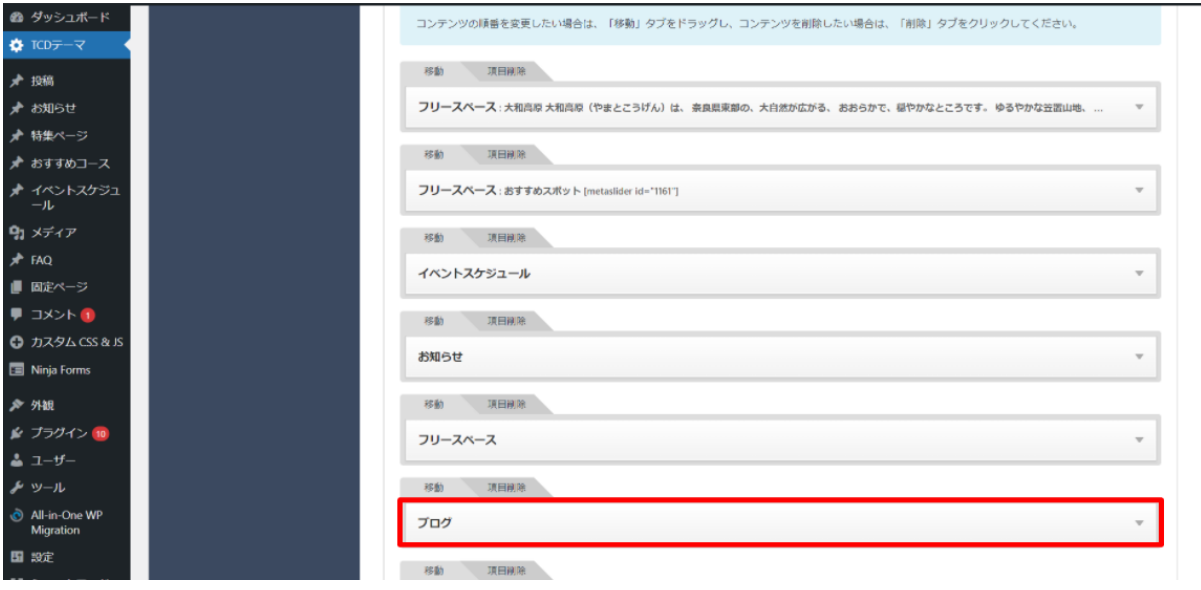

ブログの中に表示記事数という項目があるので、表示させたい記事の数を入力していただくと変更 することができます。現在は4つの記事を表示させるように設定しています。

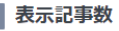

表示させる記事の数を設定します。

 $\vert 4 \vert$ 

### <span id="page-29-0"></span>7.特集

特集は直近に追加下4つの記事が表示されます。 一覧ページには1ページの中に全ての特集が表示されます。

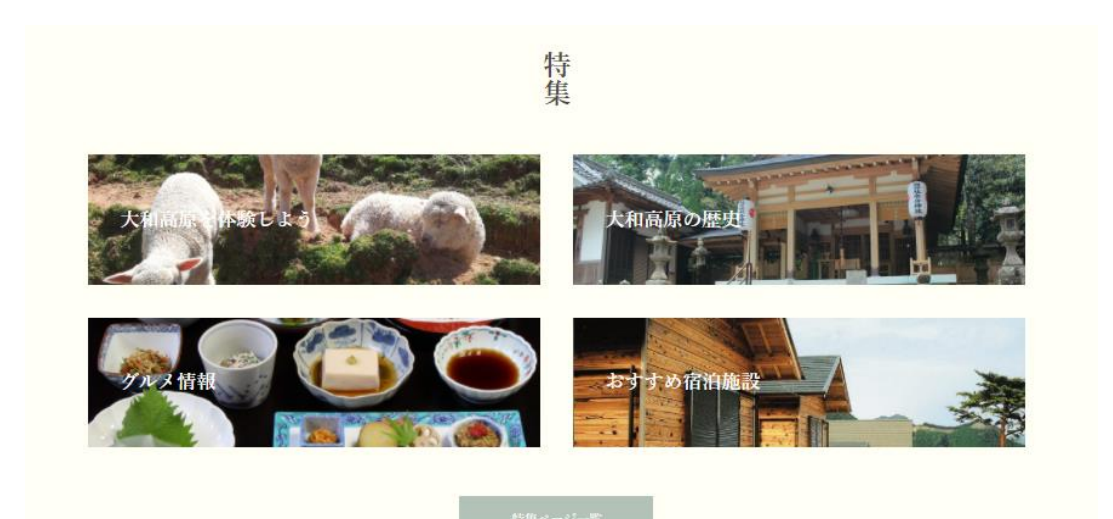

特集ページ一覧

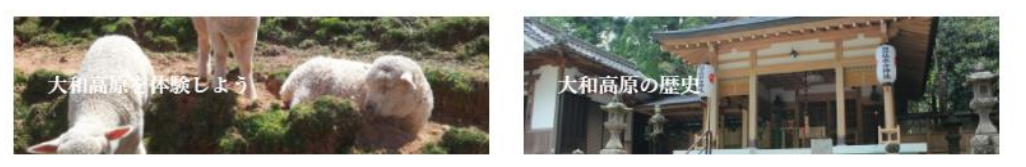

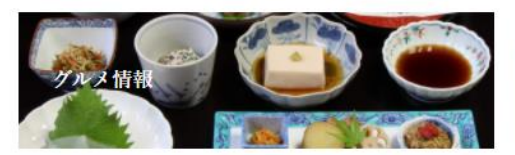

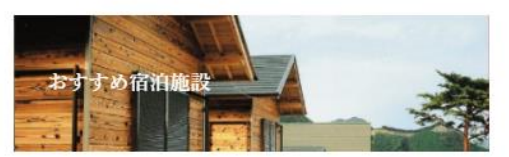

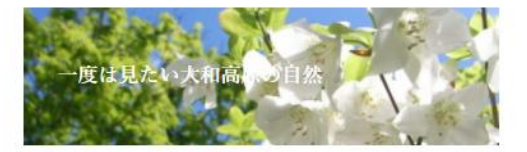

### <span id="page-30-0"></span>7.1. 特集ページの追加

①特集ページをクリックします。

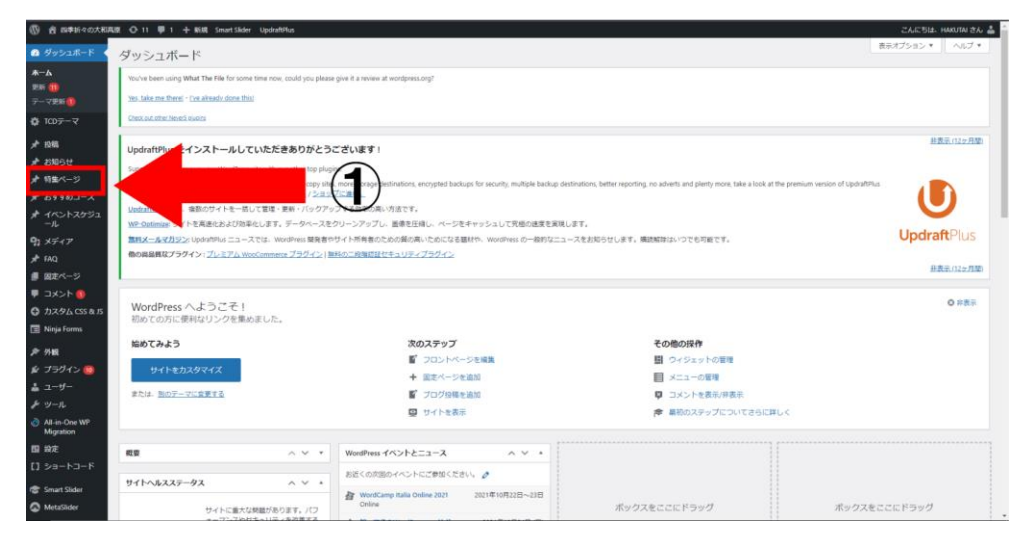

②新しく追加をクリックします。

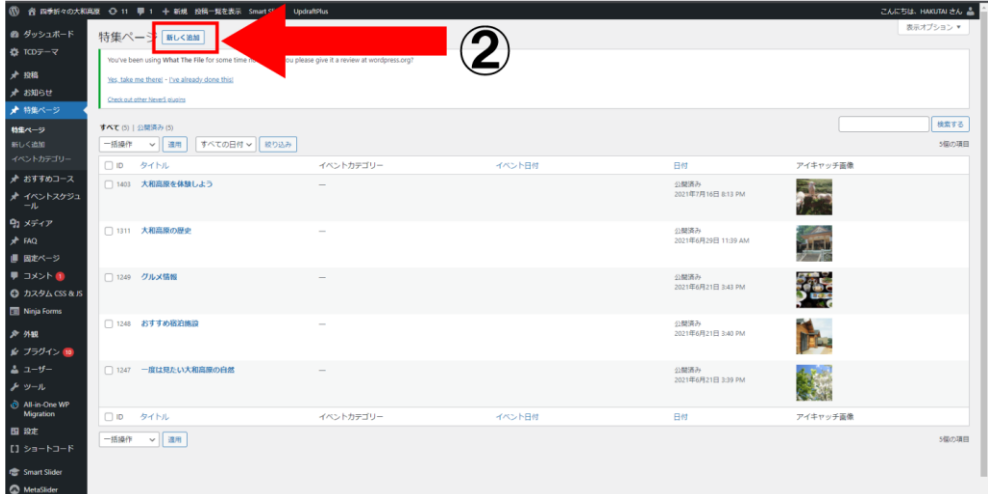

③~⑥はお知らせと同じ手順なので、お知らせを追加する方法[の③~](#page-24-1)[⑥を](#page-25-0)参照してくださ い。

<span id="page-30-1"></span>⑦アイキャッチ画像の設定は観光地を追加/更新する方法[の⑤を](#page-21-1)参照してください。

#### 7.2. 特集ページの公開状態の変更

[お知らせの公開状態を変更する方法と](#page-26-0)同じなのでそちらを参照してください。

<span id="page-31-0"></span>その他

### <span id="page-31-1"></span>1.メタタイトル/メタディスクリプション

メタタイトル/メタディスクリプションとはネットで検索をした際に以下の画像のように表示されていると ころのことを指します。

メタタイトル/メタディスクリプションをユーザー側がほしい情報かどうかわかりやすく記載することで検 索に引っ掛かりやすくすることができます。

https://yamatokogen.net = 四季折々大和高原 – 奈良県宇陀市・山添村・曽爾村・御杖村 ... ––– ①メタタイトル 奈良県宇陀市・山添村・曽爾村・御杖村・東吉野村で構成された地域「大和高原」 - 2メタディスクリプション

#### <span id="page-31-2"></span>メタタイトル/メタディスクリプションの変更方法

・投稿ページ/お知らせ/特集ページ/おすすめコース/イベントスケジュール/固定ページの編集画 面に以下の画像のようにmeta title(メタタイトル)とmeta description(メタディスクリプション)を入力する 欄があるのでそれぞれに記載したい内容を入力する。

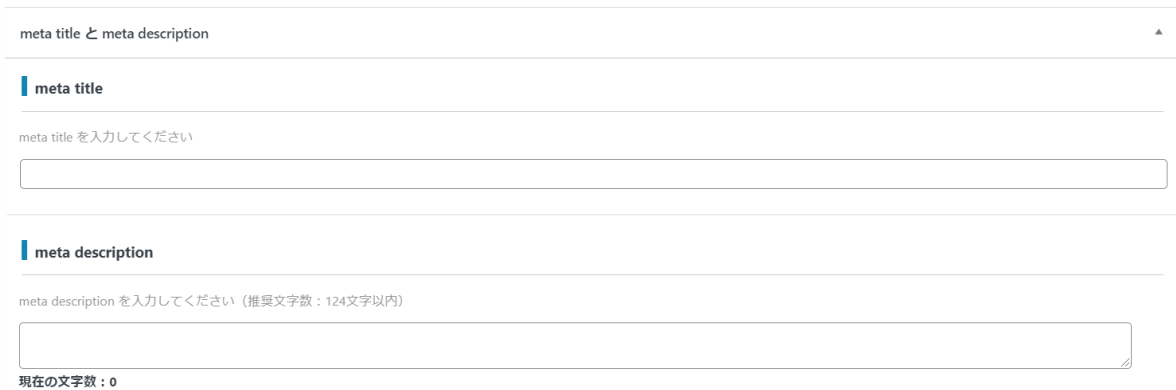

### <span id="page-32-0"></span>2.バックアップの操作方法

### <span id="page-32-1"></span>2.1. 設定画面の開き方

①設定をクリックします。その後、設定の下に表示される「updraft バックアップ」をクリックしま す。

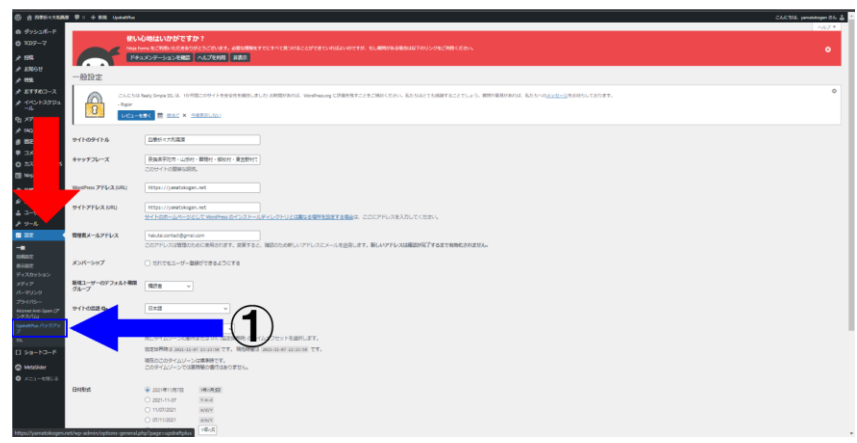

②赤枠の部分にバックアップの情報が表示されます。

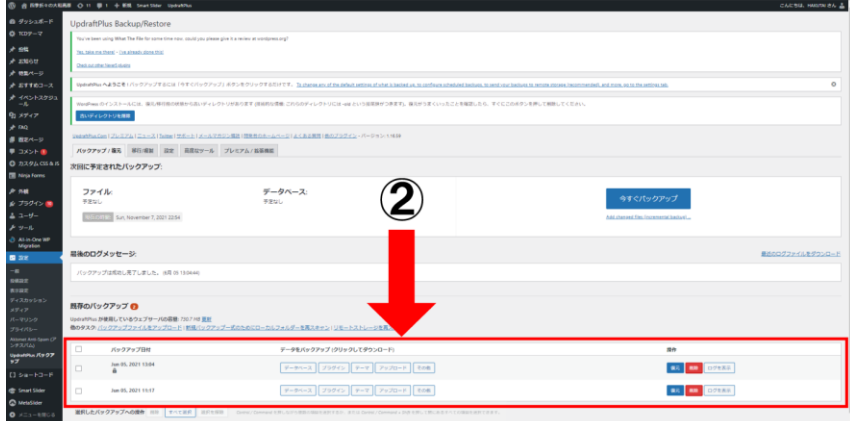

### <span id="page-33-0"></span>2.2. バックアップの設定方法

①設定をクリックします。

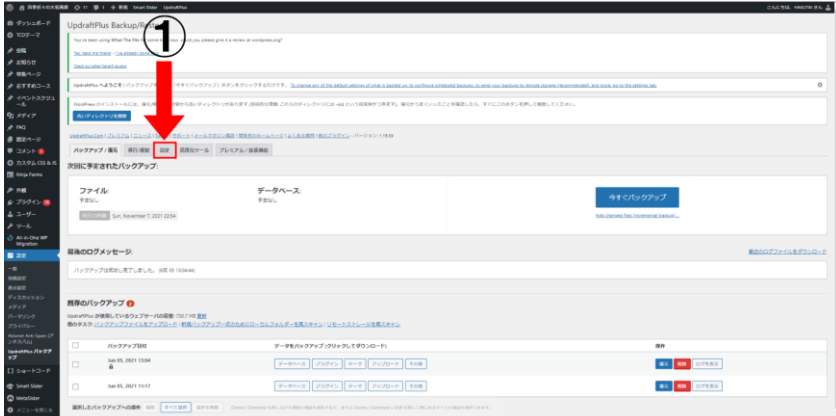

②赤枠の中の部分を変更することで、ファイルとデータベース、それぞれのバックアップの 頻度を設定出来ます。

③青枠の中のアイコンを設定することで、バックアップしたデータの保存先を設定することが 出来ます。

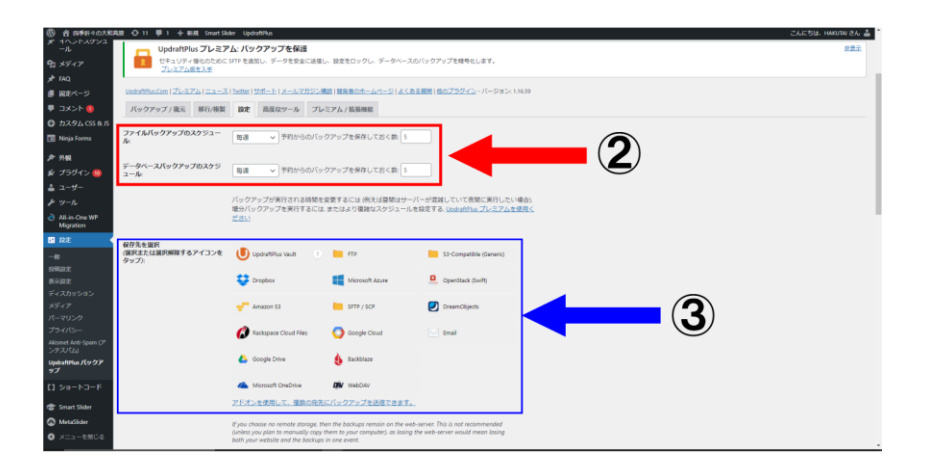

### <span id="page-34-0"></span>2.3. バックアップの復元方法

①復元をクリック

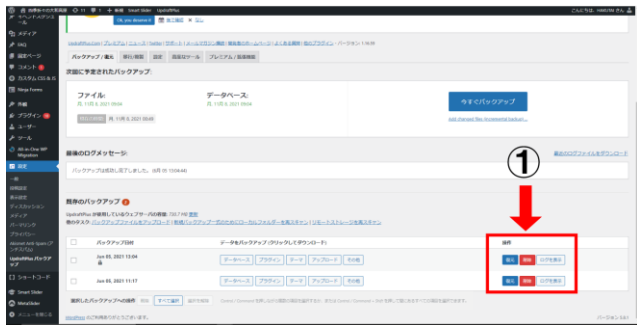

②復元したいものにチェックマークを入れて「次」を選択します。

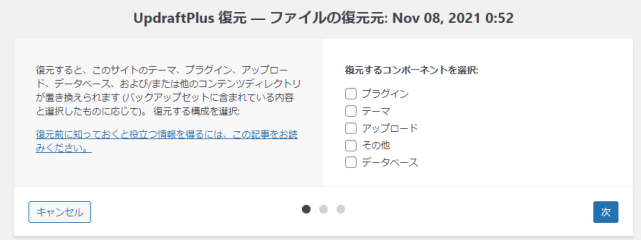

③このような画面が出てくるので復元をクリックします

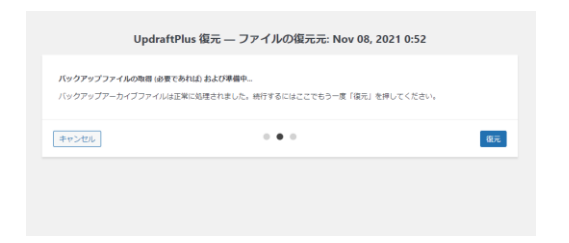

④Restore successfullと表示されるまでページを閉じないでください。

⑤Restore successfullと表示されたら復元完了です。ページを閉じて大丈夫です。

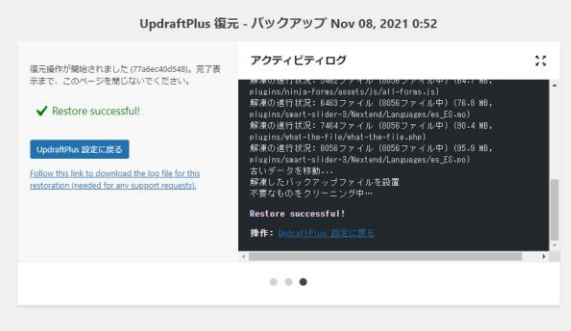

### <span id="page-35-0"></span>3.お問い合わせ

ヘッダー/フッターからページ遷移することが出来るお問い合わせフォームのページです。 ここではサイトに訪れた人がお問い合わせを送ることが出来ます。 お問い合わせ内容は 初期設定では[s-kankou@city.uda.lg.jp](mailto:s-kankou@city.uda.lg.jp)に送信されます。

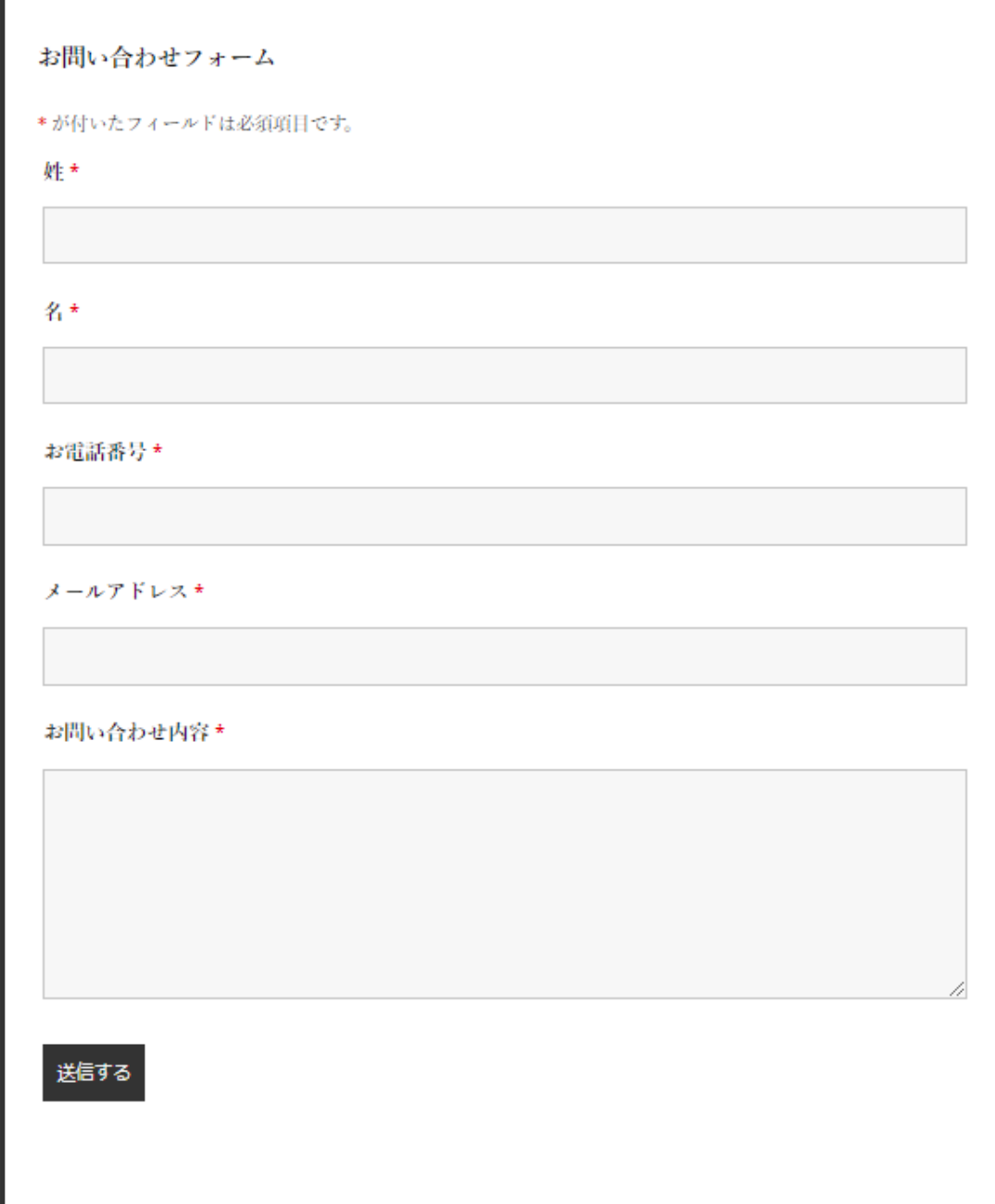

### <span id="page-36-0"></span>3.1 受信用メールアドレスの変更方法

<span id="page-36-1"></span>①ninjaformをクリックします。

<span id="page-36-2"></span>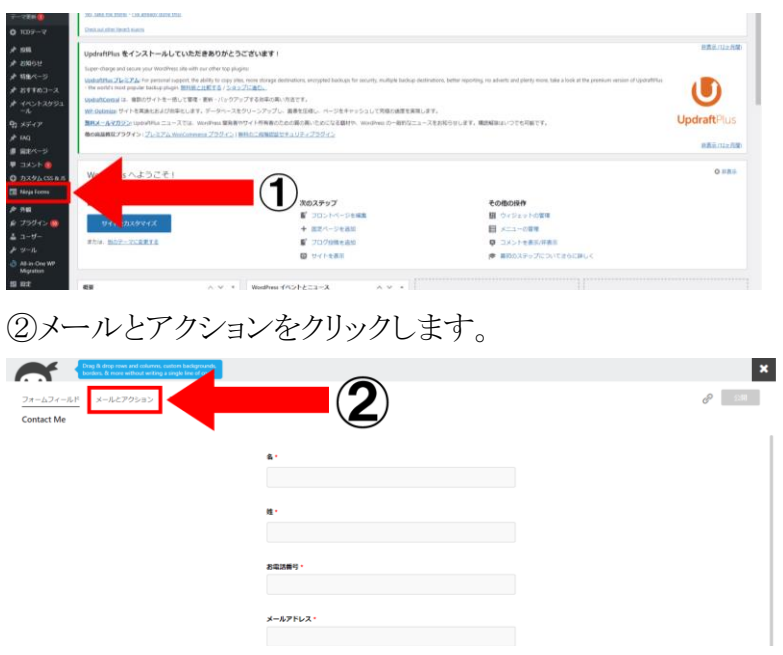

③「管理者のメールアドレス」をクリックします。

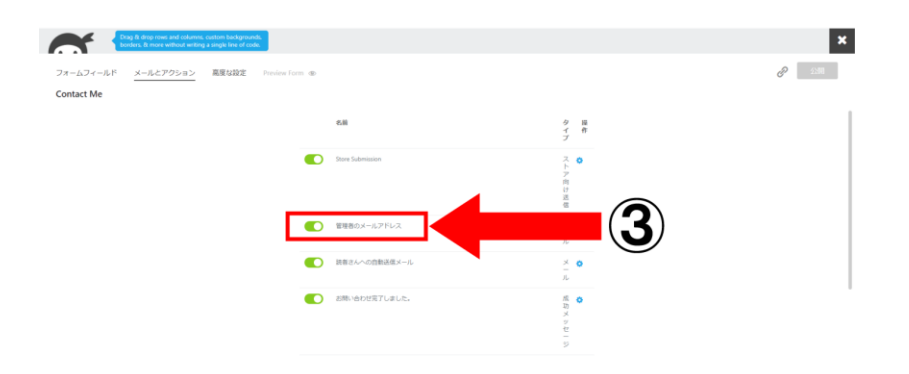

④「宛先」のメールアドレスを変更することでお問い合わせを受信するメールアドレスを変更 することが出来ます。

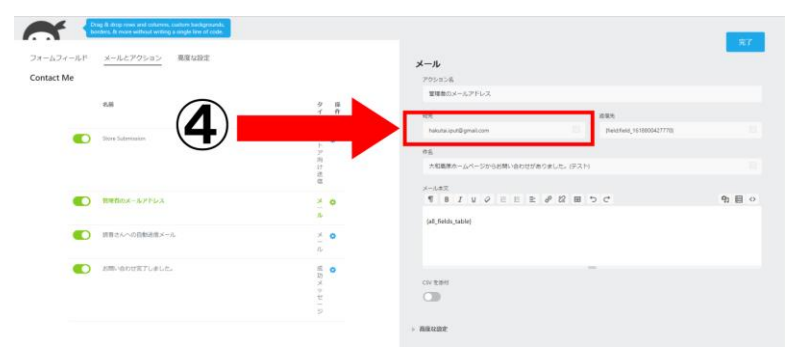

### <span id="page-37-0"></span>3.2 自動送信メールの内容変更

①②はお問い合わせの受信用メールアドレスを変更方法と同じなの[で①](#page-36-1)[②を](#page-36-2)参照してくだ さい。

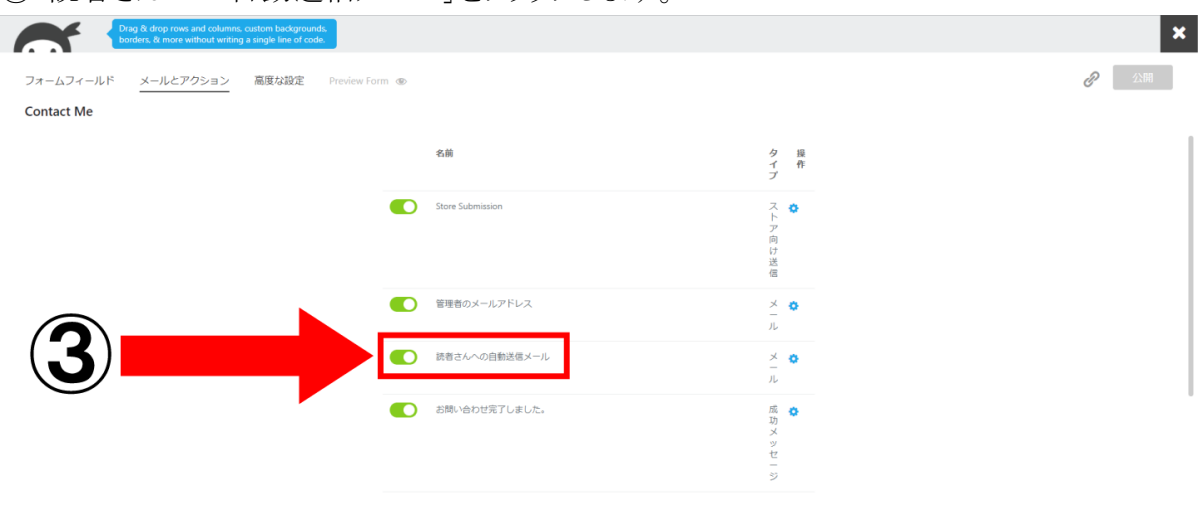

③「読者さんへの自動送信メール」をクリックします。

④赤枠の部分に自動送信の内容を書き込むことで変更出来ます。

青枠で囲ってある部分はお問い合わせ送信者のメールアドレスの名前が入ります。

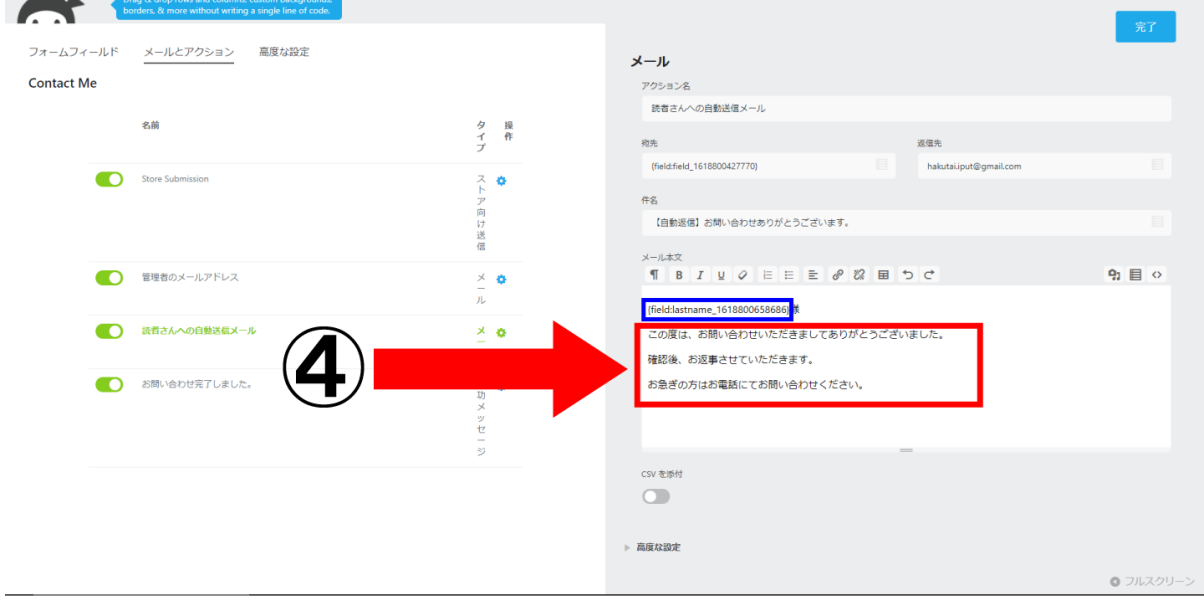

O

### <span id="page-38-0"></span>3.3 お問い合わせ送信後に表示されるメッセージの変更方法

①②はお問い合わせの受信用メールアドレスを変更方法と同じなの[で①](#page-36-1)[②を](#page-36-2)参照してくだ さい。

③「お問い合わせが完了しました」をクリックします。

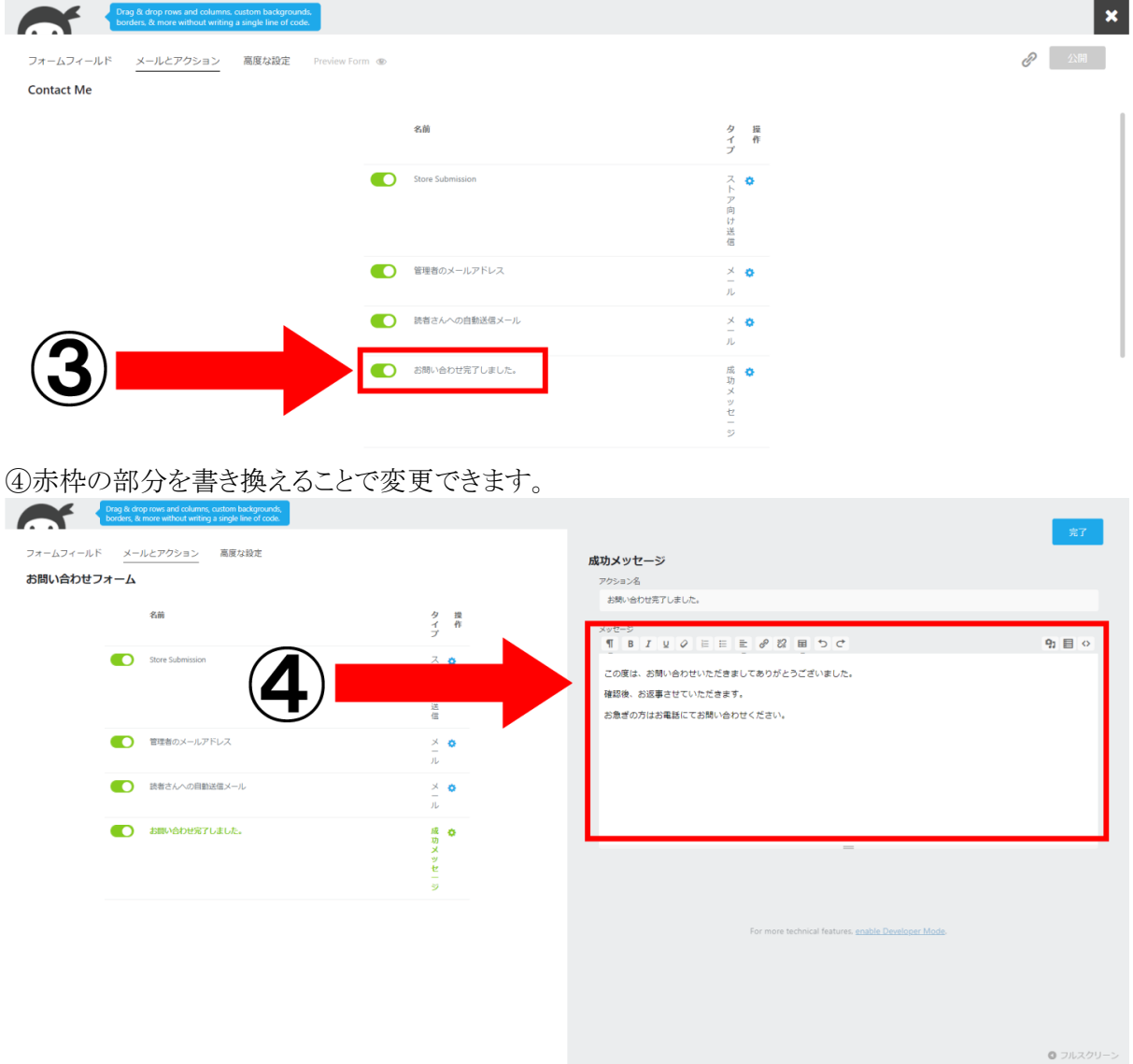

### <span id="page-38-1"></span>3.4 お問い合わせの確認方法

お問い合わせは受信用メールアドレスの変更方法で設定したメールアドレスに送信されるので、設 定したメールアドレスをご確認ください。

初期は [s-kankou@city.uda.lg.jp](mailto:s-kankou@city.uda.lg.jp) に設定しております。

### <span id="page-39-0"></span>4.観光地をカテゴリー別で探す

<span id="page-39-1"></span>カテゴリー一覧の背景の画像変更方法

①TCDテーマをクリックします。

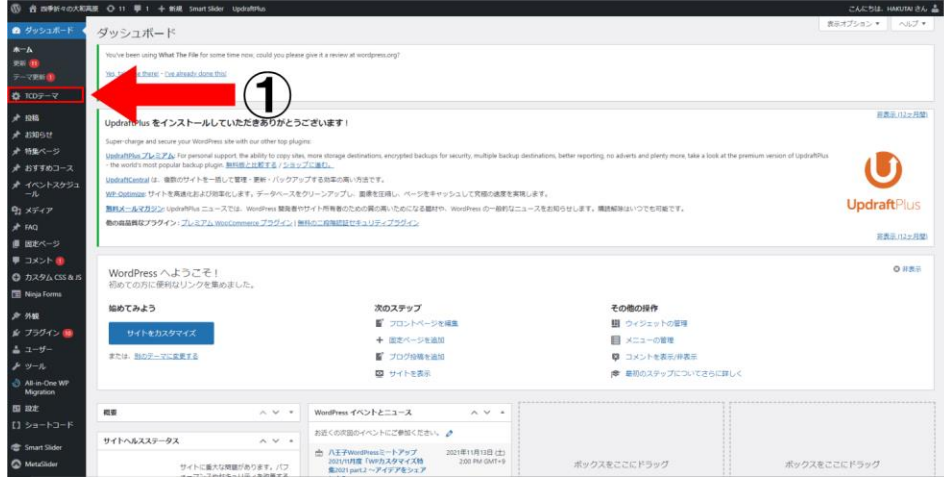

### ②トップページをクリックします。

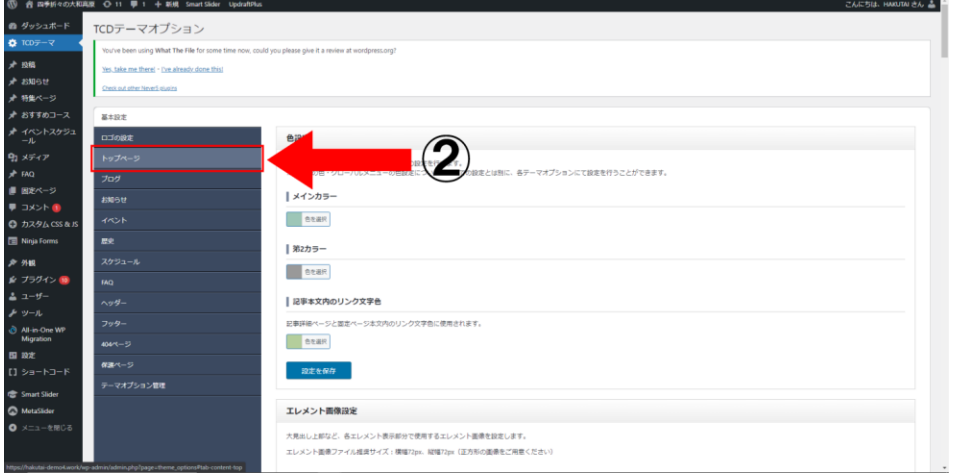

③下にスクロールしていき、PRエリアをクリックします。

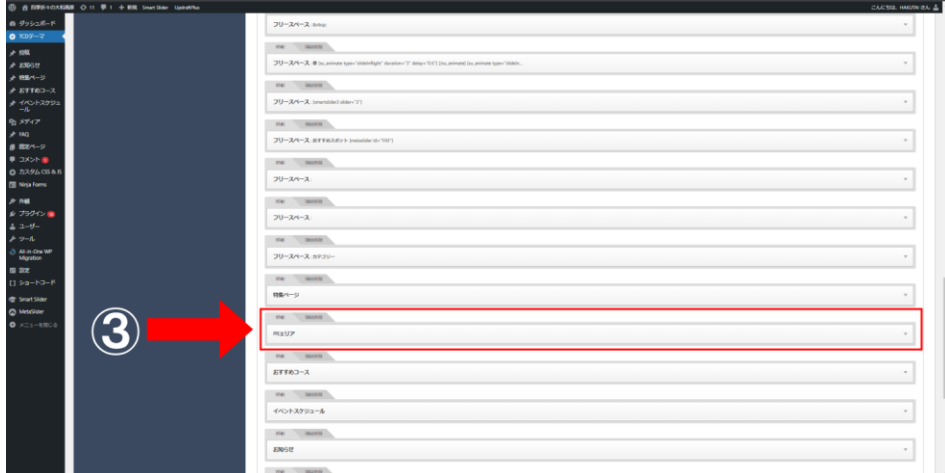

④画像を変更をクリックします。

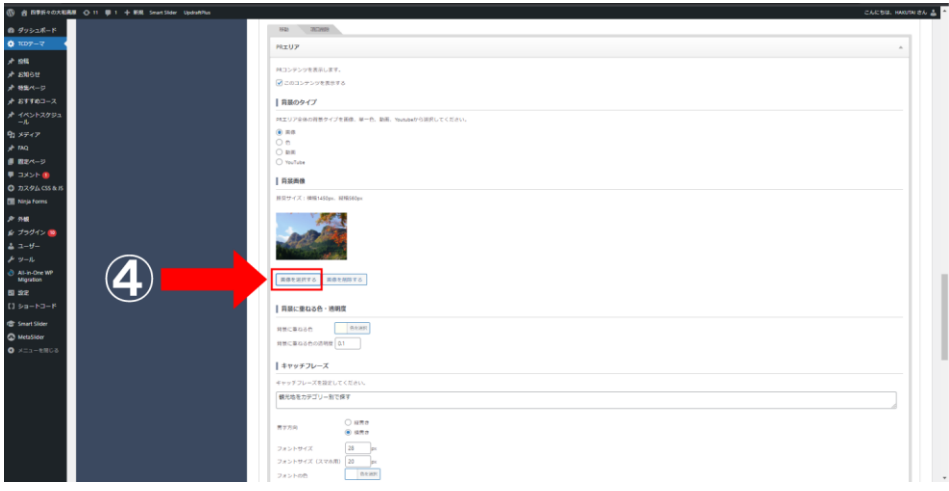

⑤メディアライブラリが開くので、任意の画像をクリックし、最後に右下の「この画像を利用す る」をクリックします。

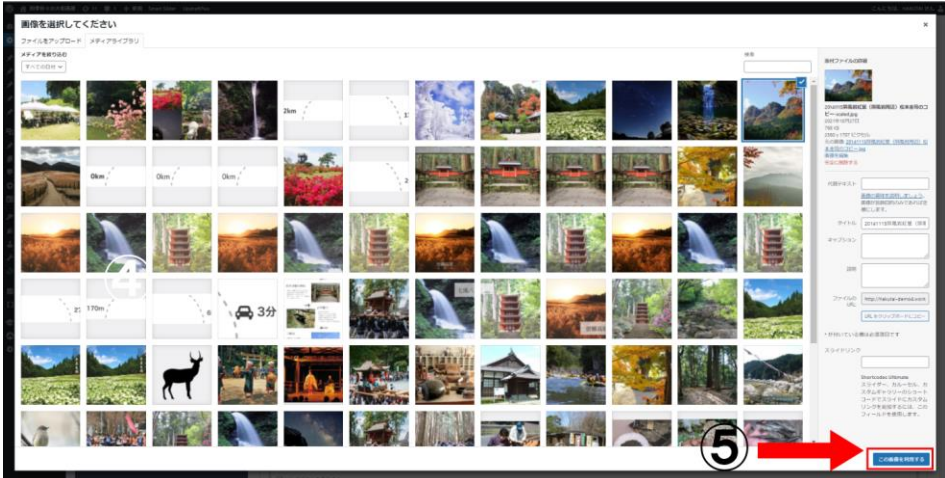

⑥設定を保存をクリックすることで画像の変更が完了します。

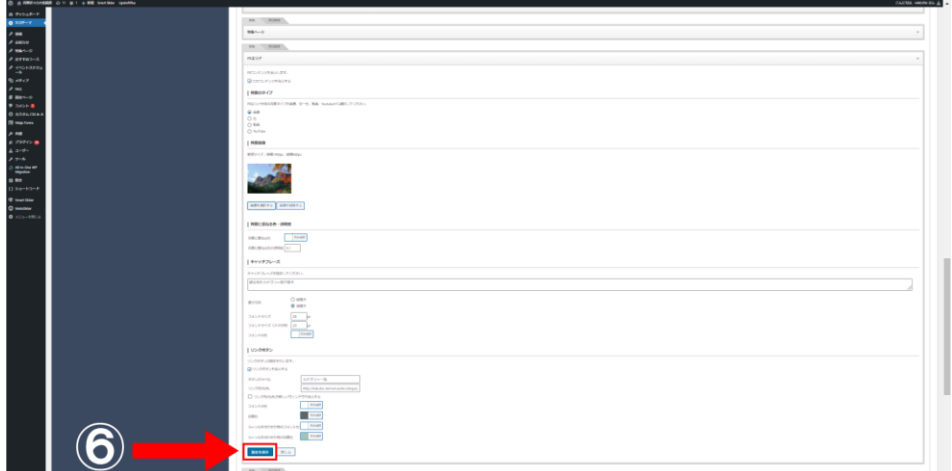

### <span id="page-41-0"></span>5.コピーライト・フッターテキストの変更方法

コピーライトとは下の画像の赤枠のことを指します。

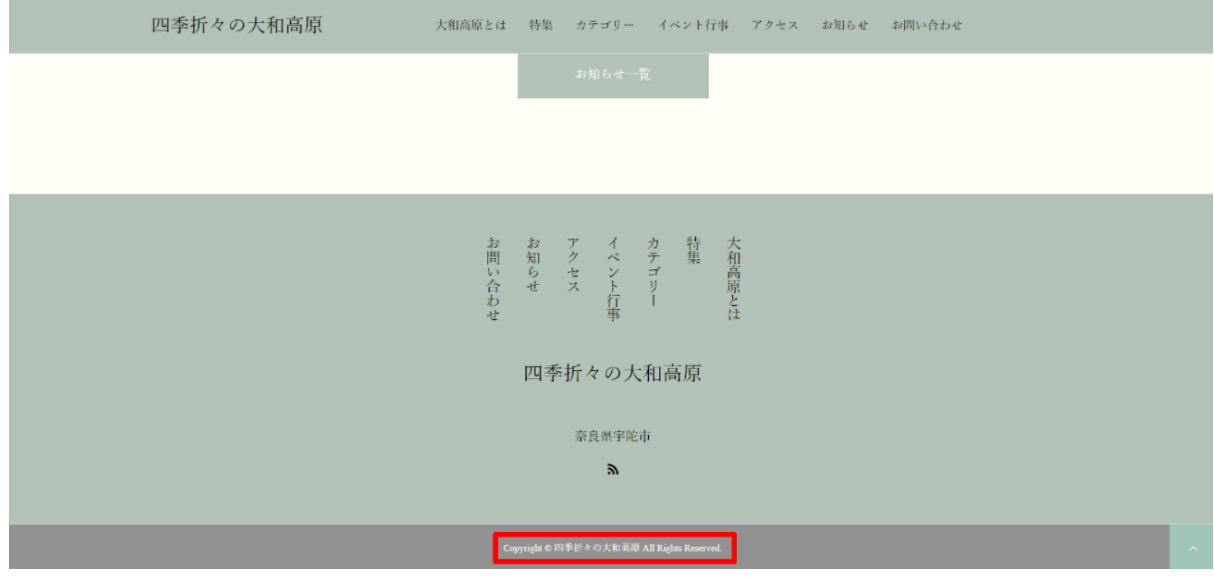

<span id="page-41-1"></span>5.1. コピーライトの変更

### ※コピーライトの文章はデフォルトの設定画面では変更ができません。

詳しく[はその他の](#page-31-0)copylightの変更方法([プログラマ向け](#page-43-0))を参照してください。

<span id="page-42-0"></span>5.2. フッターのテキストの変更方法

フッターのテキストとは下の画像の赤枠のことを指します。

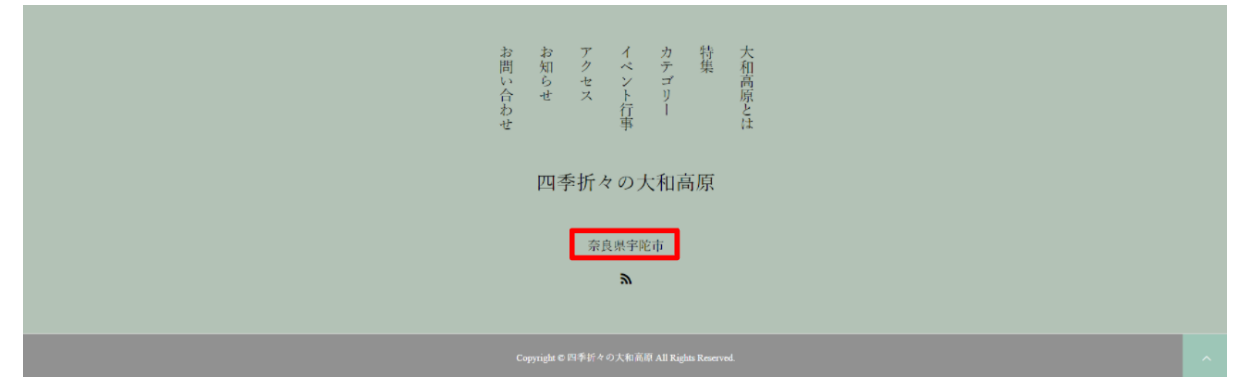

管理画面左側の欄のTCDテーマ(①)をクリックし、フッター(➁)をクリックします。

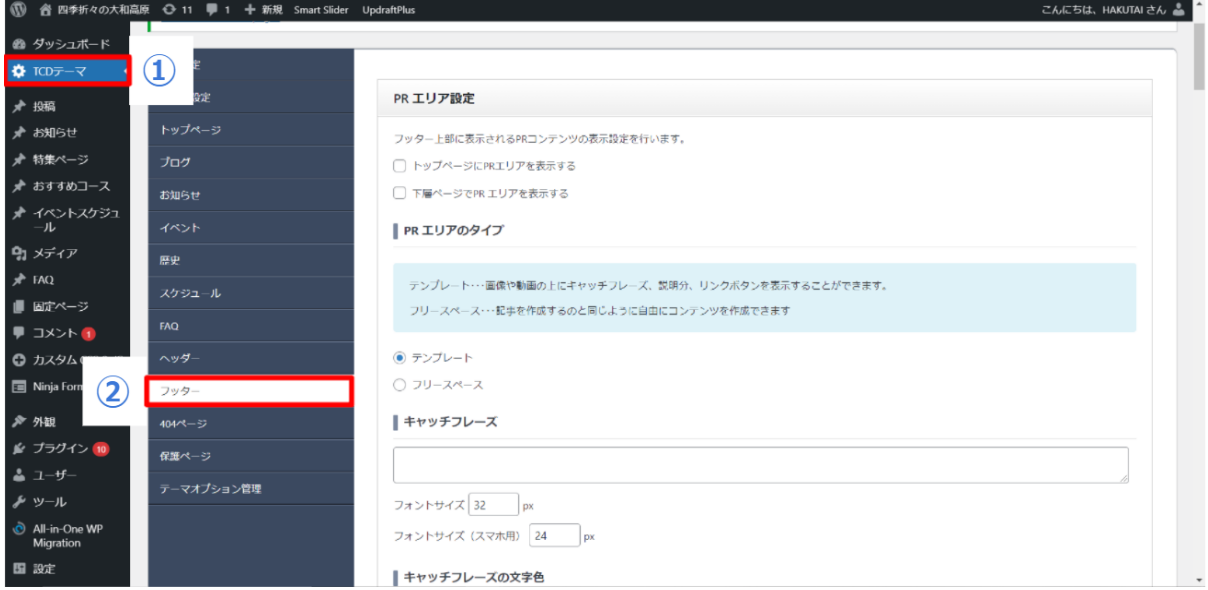

スクロールしていくと下の方に会社情報の設定の欄に住所を記述するところがあるのでそこに表示し たい文を入れます。最後に設定を保存を押します。

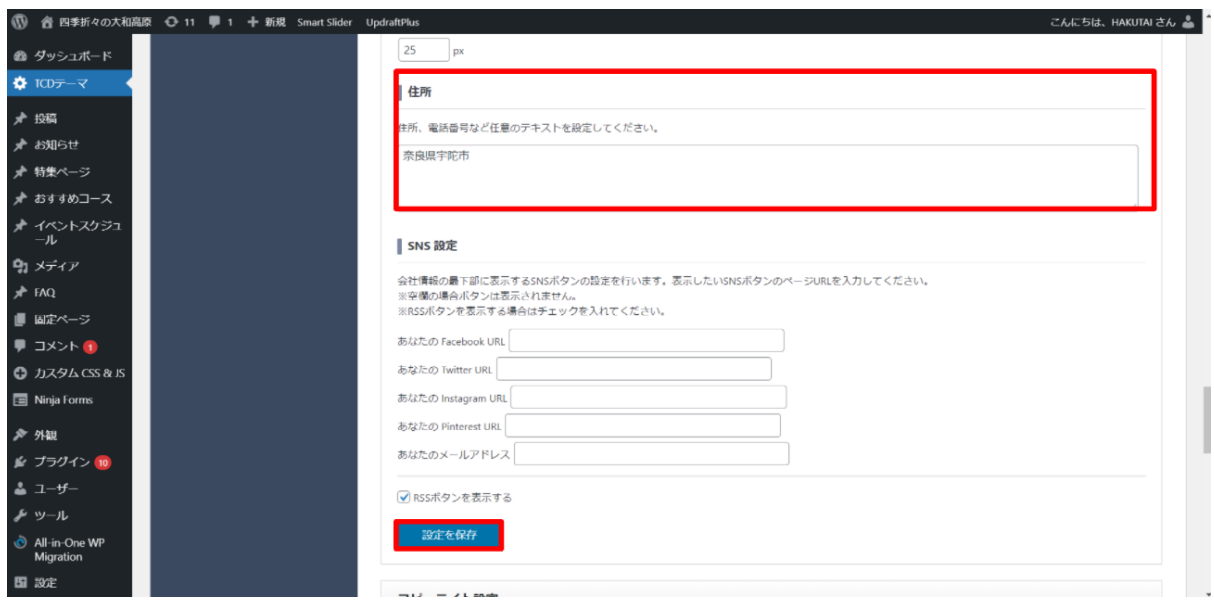

### <span id="page-43-0"></span>6.copyrightの変更方法(プログラマ向け)

①外観にカーソルを合わせ、テーマエディターをクリックします。

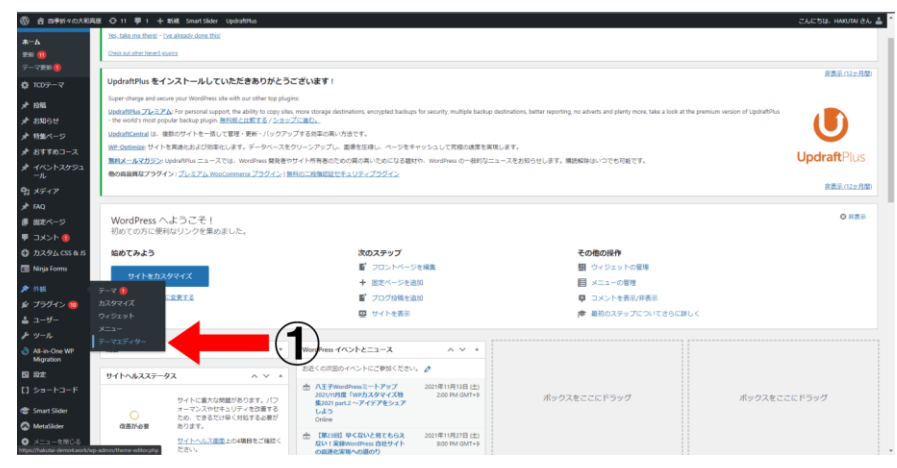

②テーマフッターをクリックします。

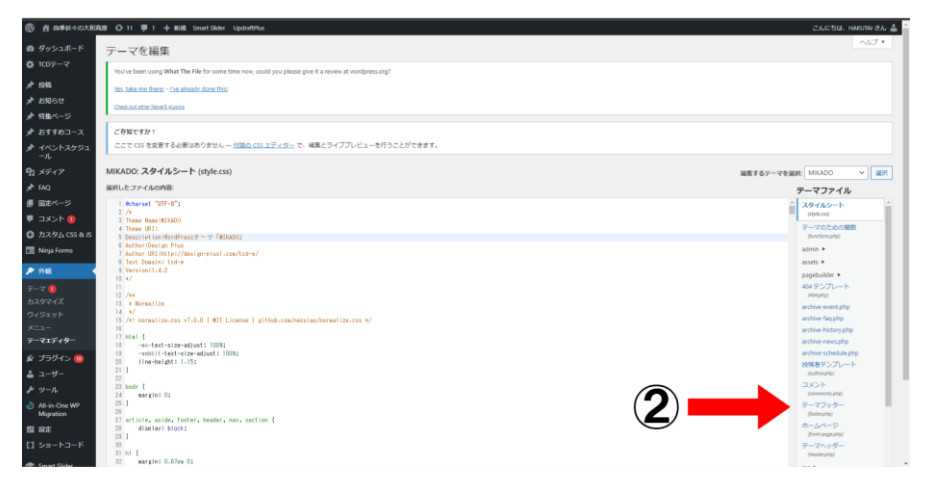

③87行目を変更することでcopyrightの文章を変更することが出来ます。

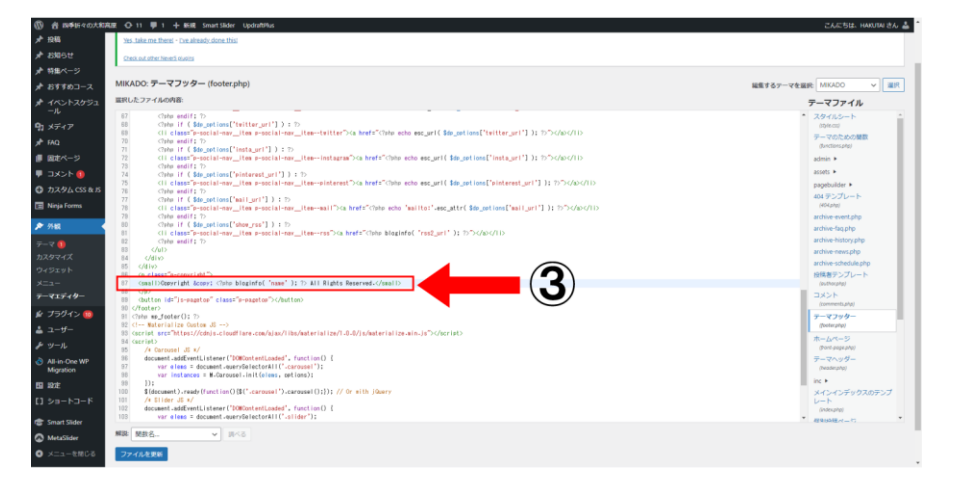

### <span id="page-44-0"></span>7.おすすめコース(プログラマ向け)

おすすめコースのレイアウトはHTMLとCSSを使用して作成しています。

### <span id="page-44-1"></span>7.1. おすすめコースを追加する方法

①おすすめコースをクリックし、おすすめコースの設定画面を開きます。

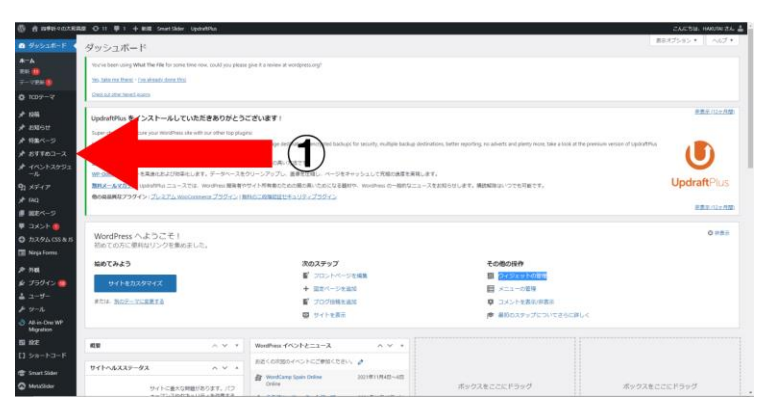

②新しく追加をクリックし、おすすめコースの設定画面を開きます。

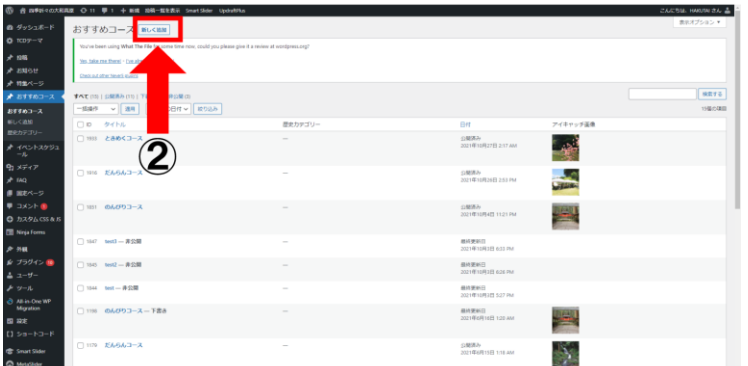

③ブロック1のテキストの欄にHTMLを記述することで、サイトに反映されます。

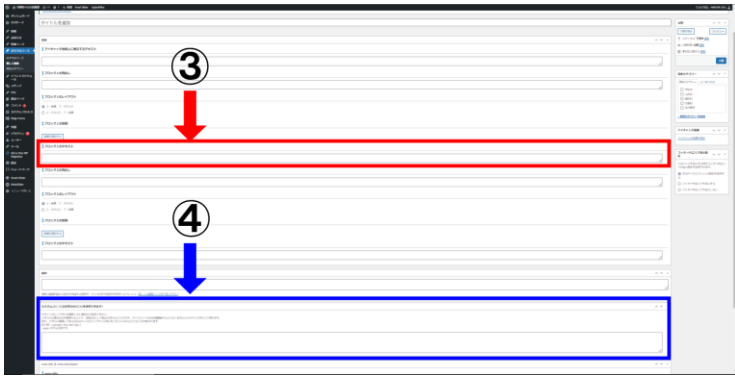

④カスタムCSSの欄にCSSに記述することで、サイトに反映されます。

### 例:だんらんコースのHTML

 $\langle$ div id="site-box">

<div id="a-box" class="resizeimage">

<a href="https://yamatokogen.net/2021/07/22/%e5%ae%a4%e7%94%9f%e5%af%ba/" class="cp\_link"><img src="https://yamatokogen.net/ wp-content/uploads/2021/11/室生寺.png" /></a></div>

 $\langle$ div id="b-box">

<h2><strong>1,室生寺</strong></h2><p >奈良時代末、桓武天皇の病気平癒を願った興福寺の僧賢璟が室生山寺を創建したとされる。  $\langle$ /p $>\rangle$  $\langle$ /div $\rangle$ 

 $\langle$ div class="resizeimage">

<img src="https://yamatokogen.net/wp-content/uploads/2021/11/650m.png" /></div><div id="c-box"><h2><strong>2,室生寺龍穴 神社</strong></h2><p >祭神は、高龗神(たかおかみ)丹生川上神社(奈良県吉野郡)では網象女神とともに祀られており、祈雨(きう)、止 雨(しう)、灌漑の神として信仰されている。</p></div>

<div id="d-box" class="resizeimage"><a href="https://yamatokogen.net/?p=387" class="cp\_link"><img src="https://yamatokogen.net/ wp-content/uploads/2021/11/龍穴神社.jpg" /></a></div>

<div class="resizeimage"><img src="https://yamatokogen.net/wp-content/uploads/2021/11/170m.png" /></div>

<div id="a-box" class="resizeimage"><a href="https://yamatokogen.net/?p=418" class="cp\_link"><img src="https://yamatokogen.net/ wp-content/uploads/2021/11/吉祥龍穴.jpg" /></a></div><div id="b-box"><h2><strong>3,吉祥龍穴</strong></h2><p >龍が住むと 伝えられる吉祥龍穴。吉祥龍穴は、室生川沿いに進み、林道四ヶ村線を山の中へと進む。坂を登ると右手側に鳥居と「天の井戸」と書か れた看板が現れる。</p></div>

 $\langle$ div class="resizeimage">

<img src="https://yamatokogen.net/wp-content/uploads/2021/11/27km.png" /></div><div id="c-box">

<h2><strong>4,三峰山</strong></h2><p >御杖村の四季の移り変わりを最も色濃く見せてくれるのが三峰山です。室生赤目青山国定公 園に指定され、標高は1,235m。日本三百名山の1つ。</p></div>

<div id="d-box" class="resizeimage"><a href="https://yamatokogen.net/2021/07/24/mitsue-miune-yama/" class="cp\_link"><img src=" https://yamatokogen.net/wp-content/uploads/2021/11/三峰山.jpg" /></a></div>

 $\langle$ div id="e-box" class="gmap">

<iframe src="https://www.google.com/maps/d/embed?mid=1SIlA0hSprh2GC6abhTkDjduh6N6ZDmmY" width="470" height="350"></ifr ame>

 $\langle /div \rangle$ 

 $\langle$ /div>

```
のんびりコースのCSS
#a
-box {
        float: left;
        width: 48%; }
#b
-box {
        float: right;
        width: 48%;
 max
-width: 350px;
       position: relative; }
#c
-box {
        float: left;
        width: 48%;
 max
-width: 350px;
       position: relative; }
#d
-box {
        float: right;
        width: 48%; }
#e
-box {
        float: left;
        width: 48%; }
    /* ベンダープレフィックスをつけて指定 */
 box
-sizing: border
-box;
   -webkit-box-sizing: border-box;
   -moz-box-sizing: border-box;
   -o-box-sizing: border-box;
   -ms-box-sizing: border-box;
}
.resizeimage img { max
-width: 500px; min
-width: 150px; }
.resizeimage img { width: 100%; }
@media screen and (max
-width: 767px)
.p-history-info_col-desc p {
margin: 0;
line
-height: 1.1;
font-size: 16px;
}
@media screen and (max
-width: 767px)
.p-entry_body, .p-history-info_col-desc, .p-article03_text {
 font
-size: 7px;}
b, strong {
    position: relative;
 top: 
-12px;
}
.p-history-info_col-desc p {
```

```
前ページの続きです。
```

```
margin: 
-0.65em 0;
 line
-height: 1.2;
}
   /* 地図情報の表示リンク*/
.cp_link {
 display: inline
-block;
   padding: 0.1em 0.3em;
   transition: all .3s; }
.cp_link:hover {
   color: #fff;
 background
-color: #9dc6b7
}
/* Googleマップの設定 */
.gmap {
   height: 0;
   overflow: hidden;
 padding
-bottom: 56.25%;
   position: relative;
 margin
-top:300px;
   }
.gmap iframe {
   position: absolute;
 left: 0
;
   top: 0;
   height: 90%;
   width: 100%; }
/* 横幅が767px以内のとき */
@media screen and (max
-width: 767px){
 .p
-history
-info__col
-desc p {
      margin: 0;
 line
-height: 1.1;
 font
-size: 16px;
  }
 .p
-entry__body,
.p-history-info_col-desc,
 .p
-article03__text { font
-size: 7px }
 .gmap { margin
-top: 172px; }
.p
-entry
-history .p
-nav01 {
 margin
-bottom: 0;
 margin
-top: 547px;}
}
/* 横幅が450px以内のとき */
@media screen and (max
-width: 450px){
   /* Googleマップの設定 */
   .gmap {
      width: 100% !important;
      height: 405px;
margin-top: 29px;
  }
   /* 「のんびりコース」の文字ががヘッダーに埋もれないように */
 .l
-main{ margin
-top: 55px !important; }
}
```
#### <span id="page-48-0"></span>7.2. おすすめコースのアイキャッチ画像の設定

アイキャッチ画像の設定は観光地を追加/更新する方法[の⑥アイキャッチ画像の設定を](#page-7-1)参照してく ださい。

おすすめコースのアイキャッチ画像のサイズは540×540で統一しており、このサイズ以外を使用する とレイアウトが崩れる場合があるので注意してください。

#### <span id="page-48-1"></span>8. HPの注意事項

以下にHPに関しての課題点を示します。

- 投稿ページのスラッグが日本語のため、URLが文字化けしてしまう場合があります。
- 画像が設定されていない観光地がいくつか存在します。 画像が設定されていない観光地は非公開に設定しています。
- 各観光地の詳細ページにあるそれぞれのサイトに飛べるボタンにURLが 設定されていません。